**Parabéns, você e o seu Mac Pro foram feitos um para o outro.**

## **Bem-vindo ao Mac Pro.**

**www.apple.com/br/macpro**

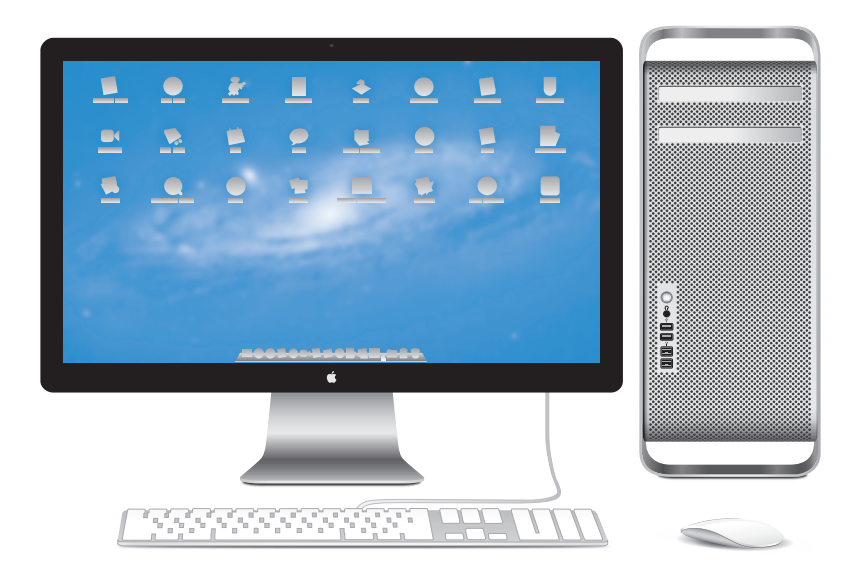

Mac Pro mostrado com o monitor LED Cinema Display, teclado Apple Keyboard com Teclado Numérico e Magic Mouse.

## **OS X Lion www.apple.com/br/macosx**

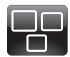

### **Mission Control** Uma visão panorâmica do que está sendo executado no Mac.

**Central de Ajuda mission control**  $\circ$ 

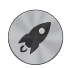

### **Launchpad**

Acesso instantâneo a todos os seus aplicativos em um só lugar.

**Central de Ajuda**  $\overline{\mathbf{C}}$ **launchpad**

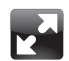

### **Tela cheia** Visualize aplicativos em tela cheia com apenas um clique.

**Central de Ajuda tela cheia**

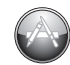

**Mac App Store** A melhor maneira de descobrir e transferir aplicativos para Mac. **Central de Ajuda**

**mac app store**

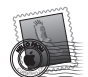

**Mail** Agrupe suas mensagens de acordo com as conversas. **Central de Ajuda**

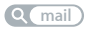

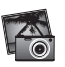

**iPhoto** Organize, edite e compartilhe suas fotos. **Ajuda iPhoto fotos**

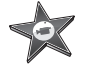

**iMovie** Transforme vídeos caseiros em sucessos de bilheteria domésticos. **Ajuda iMovie**

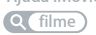

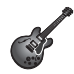

 $\overline{O}$ 

**GarageBand** Crie músicas excelentes com facilidade. **Ajuda GarageBand gravação**

## **Conteúdo**

## **Capítulo 1: [Preparar, Configurar, Já](#page-8-0)**

- Como [configurar](#page-10-0) o seu Mac Pro
- Como Colocar o seu Mac Pro em Repouso ou [Desligá-lo](#page-20-0)

## **Capítulo 2: [A vida com o seu Mac Pro](#page-22-0)**

- [Recursos](#page-23-0) Básicos da Parte Frontal do seu Mac Pro
- [Recursos](#page-25-0) do seu teclado Apple Keyboard
- Portas e [Conectores](#page-27-0) da Parte Posterior do seu Mac Pro
- Mais Portas e [Conectores](#page-29-0) da Parte Posterior
- Opções de [Expansão](#page-31-0) Interna
- Como Obter [Respostas](#page-33-0)

## **Capítulo 3: [Como tornar melhor que já era ótimo](#page-36-0)**

- [Como](#page-38-0) abrir o seu Mac Pro
- Como Instalar [Memória](#page-42-0)
- Como instalar dispositivos internos de [armazenamento](#page-60-0)
- Como [Adicionar](#page-73-0) Placas PCI Express
- Como [Substituir](#page-78-0) a Bateria de Reserva Interna

## **Capítulo 4: [Problema, Encontre a Solução](#page-80-0)**

- É melhor [prevenir](#page-81-0)
- [Problemas](#page-82-0) do seu Mac Pro
- [Problemas](#page-84-0) com o Software
- Como reparar, restaurar ou [reinstalar](#page-85-0) o software do Mac OS X
- Como verificar se existe um [problema](#page-90-0) com o hardware
- Como manter seu software [atualizado](#page-91-0)
- Problemas com a [comunicação](#page-91-0) Wi-Fi
- [Problemas](#page-92-0) com o seu Monitor
- [Problemas](#page-94-0) com a sua conexão à Internet
- Como [substituir](#page-97-0) as baterias do mouse Apple Magic Mouse
- Como obter o máximo [desempenho](#page-98-0) da Ethernet
- Mais [Informações](#page-99-0) Sobre Serviço e Suporte
- Como [Localizar](#page-101-0) o Número de Série

## **Capítulo 5: [O que há dentro do gabinete](#page-102-0)**

 [Especificações](#page-103-0)

## **Capítulo 6: [E finalmente...](#page-114-0)**

- [Informações](#page-115-0) Importantes sobre Segurança
- [Manutenção](#page-116-0) geral
- Dicas sobre [Ergonomia](#page-119-0)
- Apple e o [Meio-Ambiente](#page-121-0)
- [Regulatory](#page-122-0) Compliance Information

# <span id="page-8-0"></span>**Preparar, Configurar, Já**

**1**

**www.apple.com/br/macpro**

**Central de Ajuda      Assistente de Migração**

O seu Mac Pro possui a última tecnologia em informática, incluindo a avançada tecnologia de processadores de múltiplos núcleos, memória de alta velocidade, slots de expansão e gráficos PCI Express e armazenamento interno, tudo em um chassi de alumínio anodizado com fácil acesso aos componentes internos.

*AVISO:*  Para evitar danos, leia todas as instruções de instalação (e as informações sobre segurança que começam em [página](#page-115-1) 116) com cuidado antes de utilizar o seu Mac Pro pela primeira vez.

Mesmo assim, leia as informações do [capítulo](#page-22-1) 2,"A vida com o seu Mac Pro," para saber quais são os novos recursos deste Mac Pro.

Muitas das respostas às suas perguntas podem ser encontradas no seu Mac Pro, na Central de Ajuda. Para obter mais informações sobre a Central de Ajuda, consulte "Como Obter [Respostas"](#page-33-1) na página 34.

## <span id="page-10-0"></span>Como configurar o seu Mac Pro

O seu Mac Pro foi projetado de maneira a permitir que você comece a utilizá-lo de maneira rápida e imediata. Siga as instruções contidas nas próximas páginas para começar.

### **Passo 1: Posicione o Mac Pro e o monitor.**

Segure o Mac Pro pelas duas alças usando as técnicas de levantamento corretas. Use também as técnicas de levantamento corretas ao posicionar o seu monitor. Posicione o Mac Pro e o monitor, de forma que:

- Eles figuem sobre superfícies planas e firmes.
- Â Os conectores do cabo de alimentação não fiquem pressionados contra a parede ou qualquer outro objeto.
- O fluxo de ar na frente, atrás ou debaixo do Mac Pro e do monitor não fique obstruído.
- Â As bandejas das unidades ópticas do computador tenham espaço livre suficiente diante delas para abrirem normalmente.

A única maneira de interromper completamente a entrada de energia elétrica em seu Mac Pro e no monitor consiste em desconectar os plugues de alimentação da fonte de alimentação. Certifique-se de que os cabos de alimentação do seu Mac Pro e do monitor estejam ao alcance de forma que você possa desconectá-los facilmente.

### **Passo 2: Conecte o cabo de alimentação.**

Conecte firmemente uma das extremidades do cabo de alimentação no soquete de conexão rebaixado que fica situado na parte posterior do Mac Pro e conecte a outra extremidade a uma tomada aterrada.

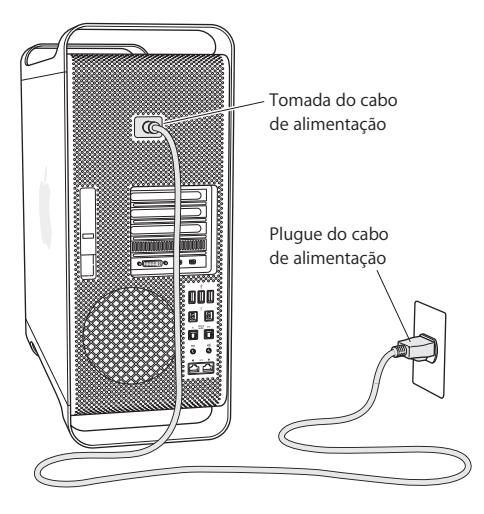

### **Passo 3: Conecte o monitor.**

Conecte o monitor conforme mostrado abaixo. Dependendo do tipo de monitor, você pode ter um ou mais cabos para conectar. Verifique as instruções que acompanham o monitor para obter informações adicionais sobre a configuração.

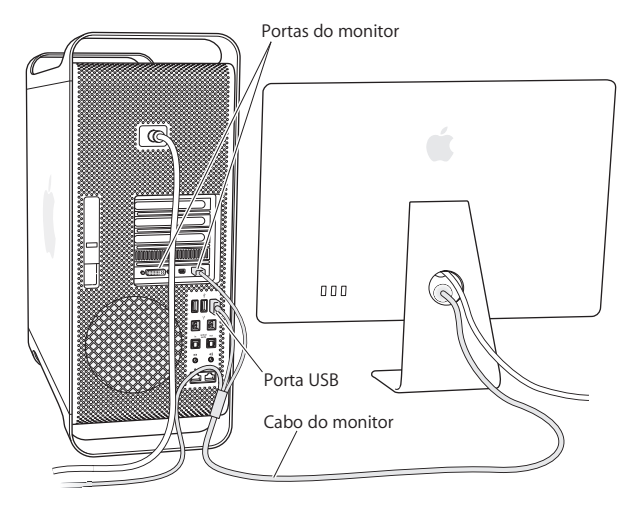

Você pode conectar até três monitores com conectores Mini DisplayPort ou DVI (Digital Visual Interface) às portas do monitor da parte posterior do seu Mac Pro. A displayport DVI é uma porta de link duplo, portanto você pode conectar um monitor de alta definição Apple Cinema de 30 polegadas.

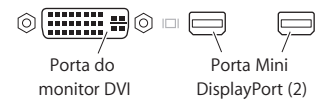

Você também pode conectar monitores que tenham um conector ADC (Apple Display Connector) ou de matriz gráfica de vídeo (VGA) usando os seguintes adaptadores:

- Â Para conectar um monitor VGA a uma displayport DVI ou Mini DisplayPort, use o adaptador Apple DVI para monitor VGA ou Apple Mini DisplayPort para VGA (ambos disponíveis separadamente).
- Para conectar um monitor ADC à displayport DVI, use um adaptador Apple DVI para monitor ADC (disponível separadamente).

As saídas do Mini DisplayPort são compatíveis tanto com saídas de vídeo como de áudio. Por exemplo, utilizando uma Mini DisplayPort para um adaptador HDMI e um cabo HDMI, é possível conectar o seu computador a um receptor HDTV ou áudiovídeo que tenha um conector HDMI e que reproduza tanto áudio como vídeo. Para selecionar o dispositivo conectado para saída de áudio, é preciso utilizar o painel Som nas Preferências do Sistema. Para obter mais informações sobre como conectar um dispositivo HDMI, busque pelo tópico "HDMI" na página de suporte do Mac Pro no endereço www.apple.com/br/support/macpro.

Os adaptadores de monitor e outros acessórios para o seu Mac Pro são vendidos separadamente no site www.apple.com/br/store.

### **Passo 4: Conecte um cabo Ethernet ou conecte-se a uma rede WiFi.**

Para acessar a Internet ou uma rede utilizando um cabo Ethernet, conecte uma extremidade de um cabo Ethernet a qualquer uma das portas Ethernet Gigabit da parte posterior do seu Mac Pro. Conecte a outra extremidade a um modem a cabo, DSL ou rede Ethernet.

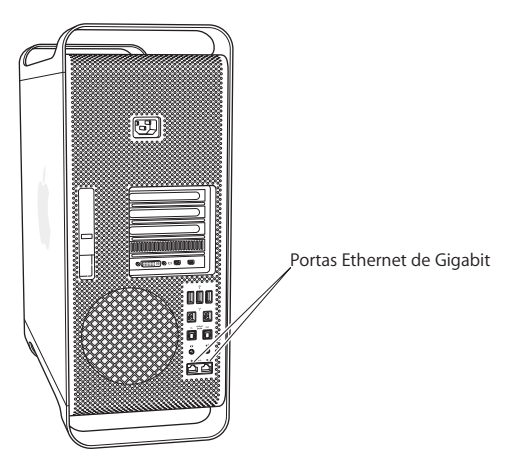

### **Passo 5: Conecte o cabo USB do seu teclado.**

Conecte o cabo do teclado a uma das portas USB ( $\dot{\Psi}$ ) do Mac Pro ou do monitor.

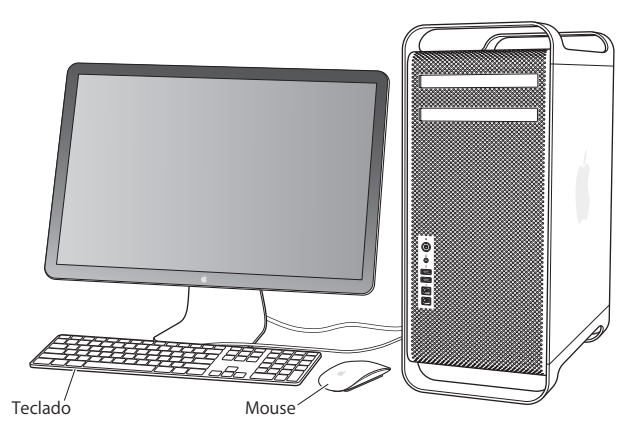

Se o cabo do teclado não for suficientemente longo, use o cabo de extensão de teclado que acompanha o seu Mac Pro.

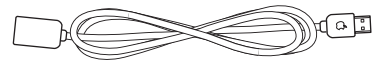

Cabo de extensão do teclado Apple keyboard

### **Passo 6: Ligue o mouse Apple Magic Mouse.**

Deslize o botão da parte inferior do mouse Apple Magic Mouse para ligá-lo.

O seu mouse sem fio é fornecido com baterias AA instaladas e já está emparelhado com o seu Mac Pro. O emparelhamento permite que o mouse se comunique sem o uso de fios com o seu Mac Pro.

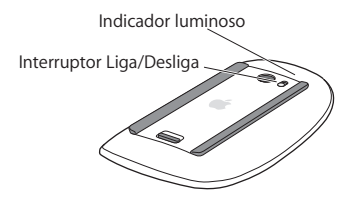

Quando você liga o mouse pela primeira vez, o indicador luminoso fica aceso por cinco segundos, indicando que as baterias estão boas. Se o mouse não ligar, veja se as baterias estão corretamente instaladas e carregadas (consulte a [página](#page-97-1) 98).

O indicador luminoso piscará até que você ligue o Mac Pro e uma conexão seja estabelecida.

Se você adquiriu um teclado Apple Wireless Keyboard ou um Magic Trackpad, siga as instruções fornecidas com o dispositivo para configurá-lo.

### **Passo 7: Portas do seu Mac Pro**

Pressione o botão de energia ( $\langle \rangle$ ) que fica na frente do Mac Pro para ligá-lo. Se o seu monitor precisa ser ligado separadamente, ligue-o pressionando o seu respectivo botão de força. Clique no mouse para estabelecer uma conexão com o seu Mac Pro.

*Nota:*  Se o mouse não estiver emparelhado, siga as instruções na tela para emparelhálo com o Mac Pro.

### **Passo 8: Configure o seu Mac Pro com o Assistente de Configuração.**

A primeira vez que você liga o seu Mac Pro, o Assistente de Configuração inicia.

O Assistente de Configuração ajuda você a inserir as suas informações de Internet e de e-mail e a configurar uma conta de usuário em seu Mac Pro.

Você pode transferir informações de outro Mac ou PC durante a configuração. Você também pode usar o Assistente de Configuração para transferir informações de um backup do Time Machine ou de outro disco.

Talvez você tenha que atualizar o software, caso o outro Mac não possua a versão 10.5.3 ou posterior do Mac OS X instalada. Para migrar de um PC, será necessário transferir o Assistente de Migração para Windows do site: www.apple.com/br/migrate-to-mac.

Depois de utilizar o Assistente de Configuração no seu Mac Pro, você pode deixálo processando sem encerrá-lo, ir ao outro computador, caso necessite atualizar o software e depois retornar ao seu Mac Pro para completar a configuração. Se você não usar o Assistente de Configuração para transferir as informações quando inicializar o Mac Pro pela primeira vez, poderá fazê-lo posteriormente usando o Assistente de Migração. Abra o Assistente de Migração na pasta Utilitários do Launchpad. Para obter ajuda sobre a utilização do Assistente de Migração, abra a Central de Ajuda e busque "Assistente de Migração".

### **Para configurar o seu Mac Pro:**

- **1** No Assistente de Migração, siga as instruções da tela até chegar na tela "Transfira Informações Para Este Mac".
- **2** Realize uma configuração básica ou uma configuração com migração:
	- Â *Para realizar uma configuração básica,* selecione "Não transferir agora" e clique em Continuar. Siga as mensagens restantes para selecionar sua rede sem fio, configure uma conta e saia do Assistente de Configuração.
	- Â *Para realizar uma configuração com migração,* selecione "De outro Mac ou PC" e clique em Continuar. Siga as instruções da tela para selecionar o Mac ou PC do qual deseja migrar as informações. Seu Mac ou PC deve estar na mesma rede com ou sem fio. Você também pode conectar outro Mac usando um cabo FireWire e depois reiniciando-o no modo de disco de destino. Para reiniciar um Mac no modo de disco de destino, reinicie o computador enquanto mantém pressionada a tecla T. Depois de selecionar o seu Mac ou PC, siga as instruções da tela para obter informações de migração.
	- Â *Para transferir de um backup do Time Machine ou de outro disco,* selecione "De um backup do Time Machine ou de outro disco" e clique em Continuar. Selecione o backup ou o outro disco a partir do qual deseja migrar as informações e clique em Continuar. Siga as instruções da tela para transferir as informações.

Se você não pretende manter ou usar o seu outro computador, é melhor desautorizálo de reproduzir músicas, vídeos ou livros de áudio comprados na loja iTunes Store. Desautorizar um computador pode prevenir que as músicas, vídeos ou livros de áudio comprados sejam reproduzidos por outra pessoa e libera outra autorização de uso. Para obter mais informações sobre como desautorizar, escolha Ajuda iTunes no menu Ajuda do iTunes.

Após configurar o seu Mac Pro, busque software atualizado. Escolha Apple ( $\hat{\bullet}$ ) > Atualização de Software, da barra de menus e siga as instruções da tela.

### **Passo 9: Personalize a sua mesa e defina suas preferências.**

Com as opções das Preferências do Sistema, você pode fazer com que a sua mesa tenha a aparência desejada. Escolha Apple ( $\hat{\bullet}$ )> Preferências do Sistema na barra de menus ou clique no ícone Preferências do Sistema no Dock. As Preferências do Sistema são o seu centro de comando para a maioria dos ajustes do seu Mac Pro. Para obter mais informações, escolha Ajuda > Central de Ajuda e procure o tema"Preferências do Sistema" ou procure a preferência específica que deseja alterar.

*Importante:*  Você pode definir uma opção na preferência Usuários e Grupos para ajudá-lo a redefinir sua senha de início de sessão, caso você a esqueça. Você deve definir as preferências da senha logo após da configuração.

## **Necessita Ajuda para Configurar?**

Se você não consegue ver nada em sua tela ou se você desconfia que o seu Mac Pro não inicializou corretamente, verifique o seguinte:

- Â O seu Mac Pro está conectado a uma tomada de energia? Se o computador está conectado a uma extensão com várias tomadas, ela está ligada?
- Â O cabo de alimentação está firmemente conectado à parte traseira do Mac Pro?
- Â Os cabos do monitor e do teclado estão conectados corretamente?
- Â O brilho e contraste do monitor estão ajustados corretamente? Se o monitor possui controles de brilho, ajuste-os. Se o monitor tiver um botão de força, certifique-se de que ele esteja ligado.
- <span id="page-20-0"></span>Â Se você ainda não estiver vendo nada em sua tela, reinicie o Mac Pro. Mantenha pressionado o botão de força ( $\bigcup$ ) do seu Mac Pro por 5 ou 6 segundos até que ele desligue. Pressione o botão de força (U) novamente para reiniciar.
- Â Se você estiver vendo um ponto de exclamação piscando na tela ou uma série de flashes do indicador luminoso de estado, consulte capítulo [4,"Problema,](#page-80-1) Encontre a [Solução"](#page-80-1) na página 81.

## Como Colocar o seu Mac Pro em Repouso ou Desligá-lo

Quando você terminar de trabalhar com o Mac Pro, poderá colocá-lo em repouso ou desligá-lo.

## **Como Colocar o Mac Pro em Repouso**

Se estiver longe do seu Mac Pro por um curto período, coloque-o em repouso. Quando o Mac Pro está em repouso, a tela do monitor fica escura. Você pode interromper rapidamente o repouso do Mac Pro, o que lhe permite voltar a utilizá-lo sem ter que passar novamente pelo processo de inicialização.

### **Para colocar o Mac Pro em repouso, realize uma destas ações:**

- $\cdot$  Escolha Apple ( $\bullet$ ) > Repouso na barra de menus.
- Â Pressione o botão de energia (®) que fica na frente do Mac Pro.
- Â Pressione as teclas Controle e Ejetar e depois clique em Repouso, na caixa de diálogo exibida.
- **Escolha Apple (** $\hat{\mathbf{G}}$ **)** > Preferências do Sistema, clique em Economizador de Energia e ajuste o temporizador.

### **Para interromper o repouso do seu Mac Pro, você pode fazer o seguinte:**

- Pressione qualquer tecla do teclado.
- Clique no mouse.
- Pressione o botão de energia (U) que fica na parte frontal do Mac Pro.

Quando o repouso do Mac Pro for interrompido, os aplicativos, documentos e configurações do computador estarão exatamente da maneira como você os deixou.

### **Como Desligar o seu Mac Pro**

Se você não for utilizar o Mac Pro por um período prolongado, desligue-o.

### **Para desligar o seu Mac Pro, siga uma destas instruções:**

- $\cdot$  Escolha Apple ( $\hat{\bullet}$ ) > Desligar.
- Â Pressione as teclas Controle e Ejetar e depois clique em Desligar, na caixa de diálogo exibida.

*NOTA:*  Não desconecte o Mac Pro desligando o interruptor de uma extensão com várias tomadas ou desligando o plugue de alimentação do Mac Pro (a menos que você não consiga desligar o Mac Pro de nenhuma outra maneira). Os seus arquivos ou o software do sistema podem ficar danificados se o seu Mac Pro não for desligado corretamente.

*NOTA:*  Desligue o Mac Pro antes de movê-lo. Se você mover o seu computador enquanto o disco rígido estiver girando, poderá danificar o disco rígido, provocando a perda de dados ou impedindo a inicialização a partir desse disco rígido.

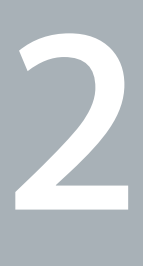

## <span id="page-22-1"></span><span id="page-22-0"></span>**A vida com o seu Mac Pro**

**www.apple.com/br/macpro**

**Central de Ajuda      portas**

<span id="page-23-0"></span>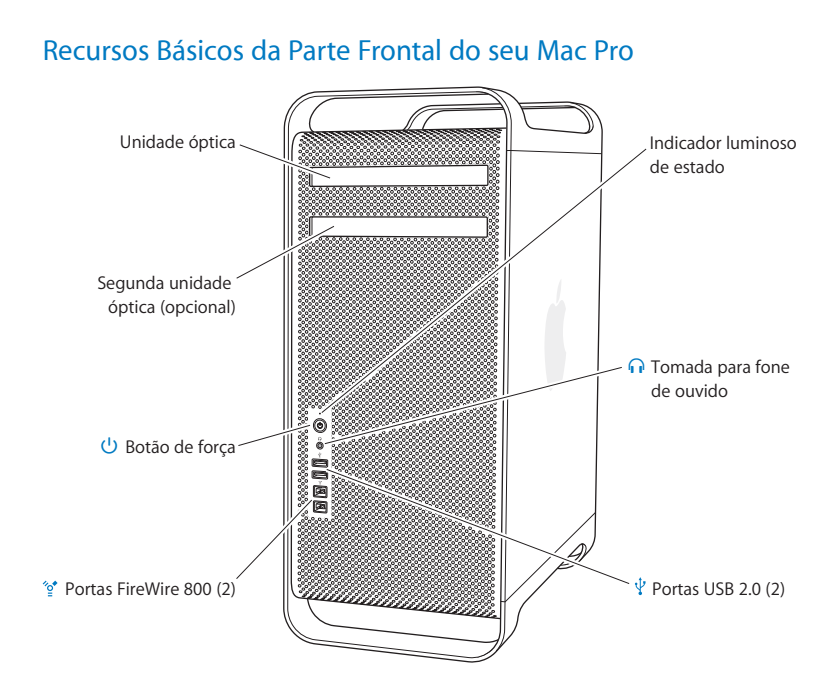

### **Unidade óptica**

O seu Mac Pro possui uma unidade SuperDrive DVD±R DL/DVD±RW/CD-RW, que pode ler CD-ROMs, CDs de fotos, áudio e DVDs. Ele pode gravar músicas, documentos e outros arquivos em discos CD-R, CD-RW, DVD±R, DVD±RW e DVD±R de camada dupla. Para abrir a unidade, pressione a tecla Ejetora de Mídia (<sup>\*</sup>) do seu teclado Apple Keyboard. Se o seu Mac Pro possuir uma segunda unidade óptica, pressione a tecla Opção e a tecla Ejetora de Mídia (<sup>e</sup>) para abri-la.

### ® **Botão de Força**

Pressione este botão para ligar o seu Mac Pro, colocá-lo em repouso ou interromper o repouso. Para reiniciar, mantenha este botão pressionado por 5 ou 6 segundos até que o seu Mac Pro desligue e, depois, pressione-o novamente para ligá-lo.

### H **Duas portas FireWire 800**

Conecte dispositivos externos de alta velocidade, tais como câmeras de vídeo digital FireWire, scanners e unidades de disco rígido externas. Você pode conectar e desconectar os dispositivos FireWire sem ter que reiniciar. Cada porta suporta uma velocidade de transferência de dados de até 800 Mbit/s.

### $\psi$  Duas portas USB 2.0

Conecte um iPod, iPhone, iPad, mouse, teclado, impressora, unidade de disco, câmera digital, joystick, modem USB externo e mais. Você também pode conectar dispositivos USB 1.1. O seu monitor talvez também disponha de portas USB.

### **Comada para fone de ouvido**

Conecte fones de ouvido com um conector padrão de 3,5 mm.

### **Indicador luminoso de estado**

Uma luz branca indica que o seu Mac Pro está ligado; uma luz piscante indica que o computador está em repouso. Para obter informações sobre o indicador luminoso piscante, consulte "Se o indicador luminoso de estado piscar e o [computador](#page-84-1) não [inicializar"](#page-84-1) na página 85.

## <span id="page-25-0"></span>Recursos do seu teclado Apple Keyboard

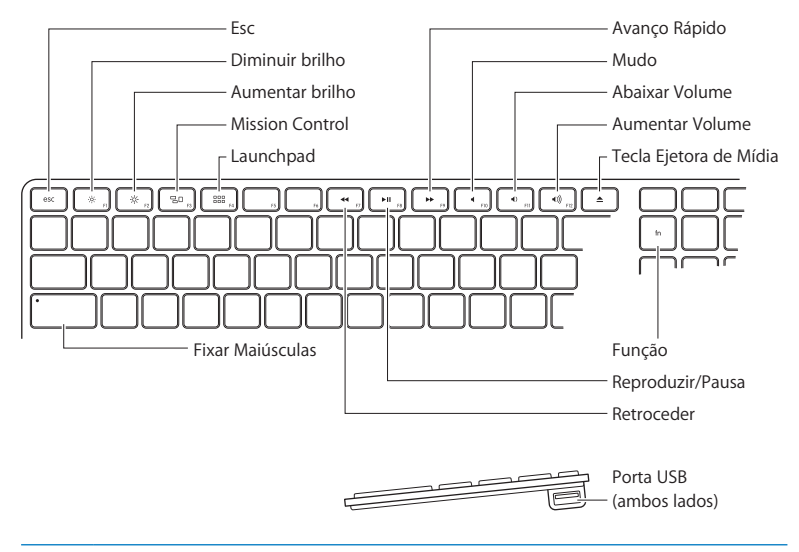

### **Tecla Escape (esc)**

Pressione a tecla Esc para sair de um menu sem escolher nada ou para cancelar um procedimento.

 $-6-$ **Teclas de brilho (F1, F2)**

Aumente (  $\gg$  ) ou diminua ( $\gg$ ) o brilho e sua tela Apple.

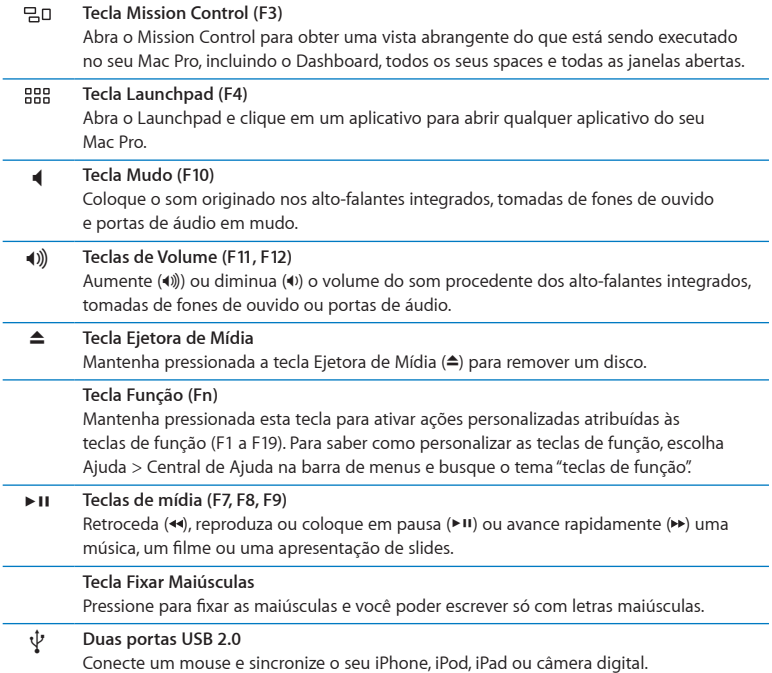

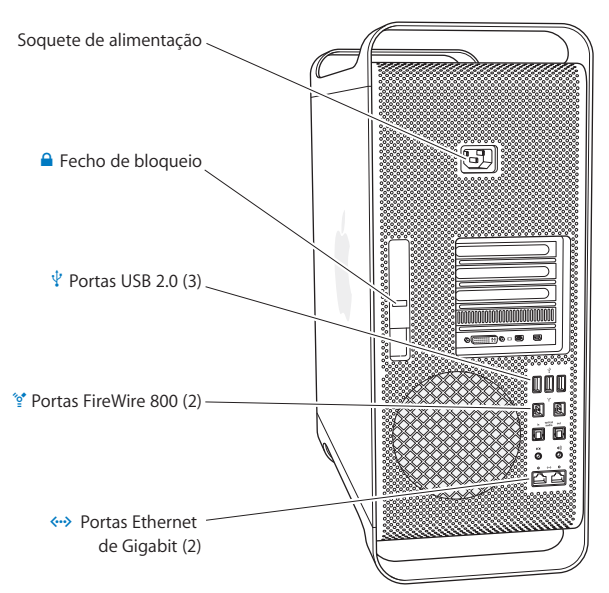

## <span id="page-27-0"></span>Portas e Conectores da Parte Posterior do seu Mac Pro

### **Soquete de alimentação**

Conecte o cabo de alimentação que acompanha o seu Mac Pro. Não utilize um cabo de alimentação ou uma extensão qualquer.

### ¥ **Fecho de bloqueio**

Levante o fecho para abrir o painel lateral e acessar os componentes internos do seu Mac Pro. Se você estiver trabalhando na parte interna do Mac Pro e o fecho estiver para baixo, as unidades estarão bloqueadas. Você pode conectar um bloqueio de segurança (disponível separadamente) no fecho para impedir o acesso e assegurar os componentes internos. Você também pode colocar um cabo de segurança no fecho ou um cabo que passe através das alças e da base para proteger o seu Mac Pro.

### $\psi$  Três portas USB 2.0

Conecte um iPod, iPhone, iPad, mouse, teclado, impressora, unidade de disco, câmera digital, joystick, modem USB externo e mais. Você também pode conectar dispositivos USB 1.1. O seu monitor talvez também disponha de portas USB.

### ්ල<sup>+</sup> Duas portas FireWire 800

Conecte dispositivos externos de alta velocidade, tais como câmeras de vídeo digital FireWire, scanners e unidades de disco rígido externas. Você pode conectar e desconectar os dispositivos FireWire sem ter que reiniciar. Cada porta suporta uma velocidade de transferência de dados de até 800 Mbit/s.

### G **Duas Portas Ethernet de Gigabit com suporte de quadro jumbo**

Conecte uma rede Ethernet de alta velocidade, um modem a cabo ou DSL, ou outro computador. A porta Ethernet detecta automaticamente os dispositivos Ethernet e não requer um cabo Ethernet cruzado. Você pode acessar a Internet ou os recursos de rede, como impressoras e servidores, e compartilhar as informações pela rede usando um cabo CAT 5e.

## <span id="page-29-0"></span>Mais Portas e Conectores da Parte Posterior

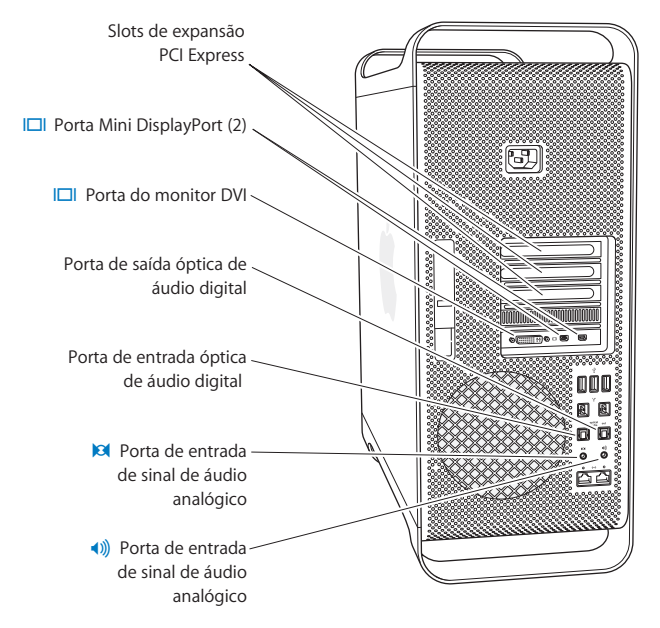

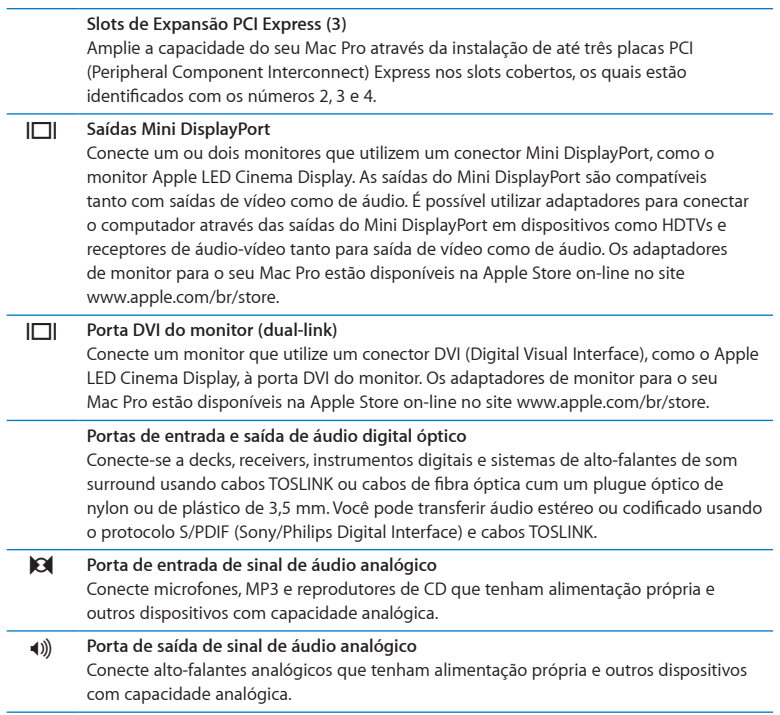

## <span id="page-31-0"></span>Opções de Expansão Interna

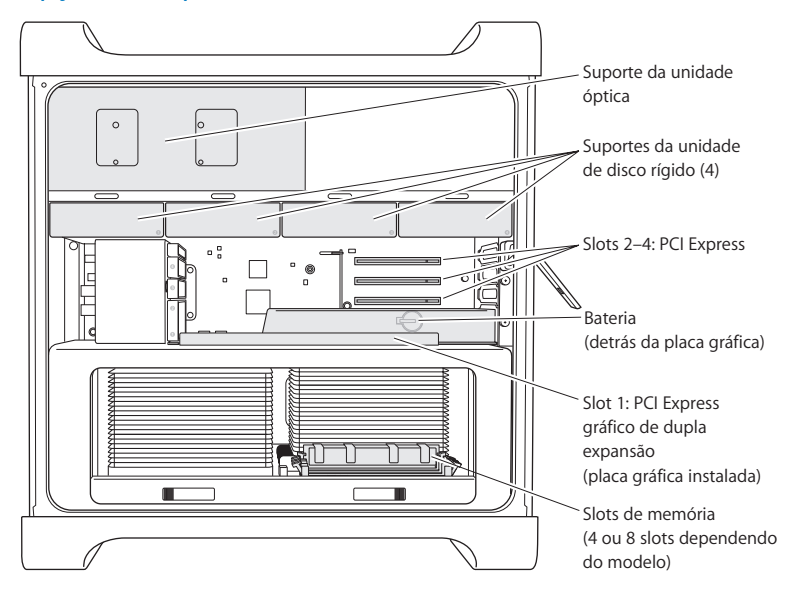

### **Unidades Ópticas**

O seu Mac Pro é fornecido com uma ou mais unidades SuperDrive DVD±R DL/DVD±RW/CD-RW. Para substituir uma unidade óptica, consulte "Como [substituir](#page-67-0) uma unidade óptica" na página 68.

### **Unidades de disco rígido ou unidades de estado sólido**

O seu Mac Pro é fornecido com até quatro unidades instaladas. Para instalar ou substituir unidades, consulte "Como instalar dispositivos internos de [armazenamento"](#page-60-1) na página 61.

#### **Slots PCI Express**

Seu Mac Pro possui três slots de expansão PCI Express. Para instalar placas PCI nos slots 2 a 4, consulte "Sobre as Placas PCI [Express"](#page-73-1) na página 74.

### **Bateria**

Seu Mac Pro utiliza uma bateria de reserva interna. Se o seu Mac Pro tiver problemas para inicializar ou se a data e a hora do sistema estiverem frequentemente incorretos, talvez seja necessário trocar a bateria. Consulte "Como [Substituir](#page-78-1) a Bateria de Reserva [Interna"](#page-78-1) na página 79.

### **Slot PCI Express gráfico de dupla expansão**

Conecte até dois monitores à placa gráfica no slot PCI Express gráfico (slot 1). Você pode substituir a placa neste slot e instalar placas gráficas adicionais nos slots de PCI de 2 a 4. Consulte "Sobre as Placas PCI [Express"](#page-73-1) na página 74.

#### **Slots de memória**

O seu Mac Pro possui quatro ou oito slots de expansão de memória, dependendo do modelo. Para adicionar mais memória, instale módulos UDIMMs SDRAM DDR3 PC3- 10600E de 1.333 MHz nos slots de memória. Para obter informações sobre o tipo de memória usada em seu Mac Pro, consulte a seção "Como Instalar [Memória"](#page-42-1) na página 43.

## <span id="page-33-1"></span><span id="page-33-0"></span>Como Obter Respostas

Existem muitas informações disponíveis sobre como utilizar o seu Mac Pro na Central de Ajuda do seu computador e na Internet, no site [www.apple.com/br/support/macpro](http://www.apple.com/support/macpro).

### **Para abrir a Central de Ajuda:**

- **1** Clique no ícone do Finder no Dock (a barra de ícones na parte lateral da tela).
- **2** Clique no menu Ajuda na barra de menus e realize uma das seguintes ações:
	- Â Digite uma pergunta ou um termo no campo Busca e escolha um tema da lista de resultados, ou selecione Mostrar Todos os Resultados para ver todos os temas.
	- Â Escolha Central de Ajuda para abrir a janela Central Ajuda, onde você pode navegar e buscar temas.

### **Mais Informações**

Para obter mais informações sobre como usar o Mac Pro, consulte o seguinte:

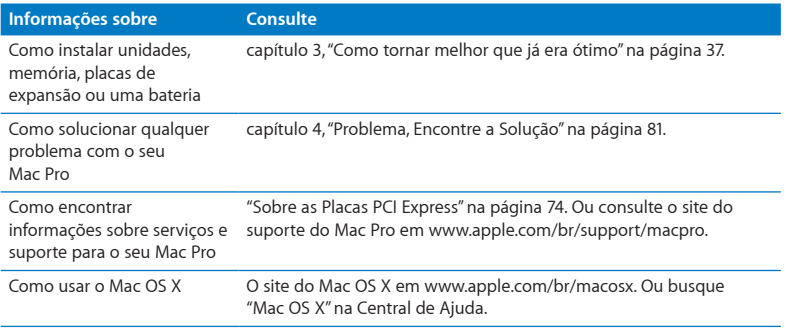

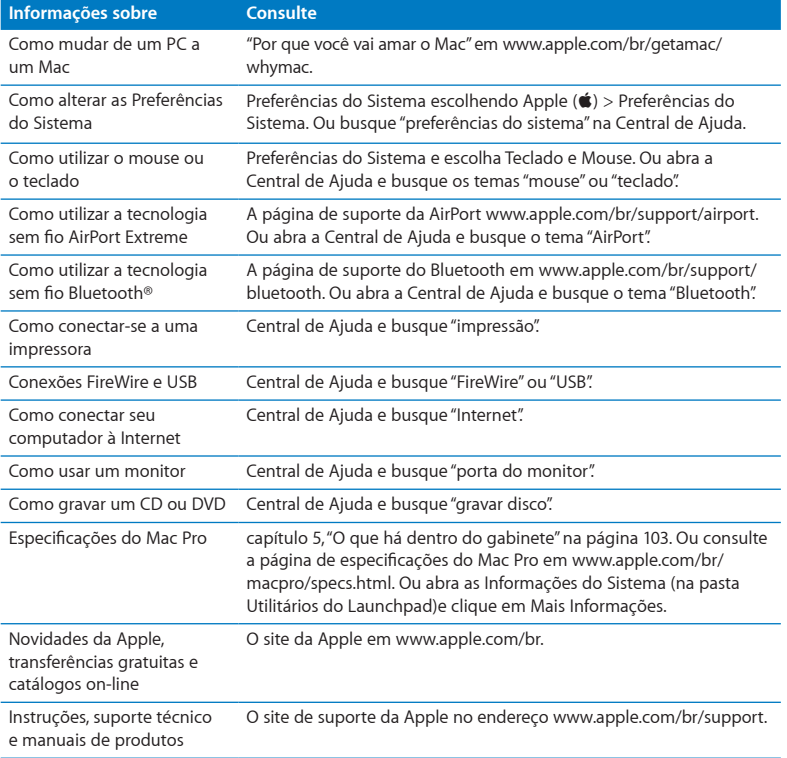
**3**

# **Como tornar melhor que já era ótimo**

**www.apple.com/br/store**

**Central de Ajuda      RAM**

Utilize as informações deste capítulo para personalizar e expandir seu Mac Pro para adaptá-lo às suas necessidades. Você pode encontrar informações sobre procedimentos importantes com respeito às seguintes seções:

- Â "Como abrir o seu Mac Pro" na [página](#page-38-0) 39
- Â "Como Instalar [Memória"](#page-42-0) na página 43
- Â "Como instalar dispositivos internos de [armazenamento"](#page-60-0) na página 61
- "Como [Adicionar](#page-73-0) Placas PCI Express" na página 74
- Â "Como [Substituir](#page-78-0) a Bateria de Reserva Interna" na página 79

*AVISO:*  A Apple recomenda que a instalação de memória, de placas PCI Express e de dispositivos internos de armazenamento seja feita por um técnico certificado pela Apple. Para entrar em contato com um fornecedor de serviços autorizado da Apple ou com a Apple, consulte["MaisInformações](#page-99-0) Sobre Serviço e Suporte"na página 100. Se você instalar esses itens sozinho, corre o risco de danificar o seu equipamento e tal dano não está coberto pela garantia limitada do seu computador. Consulte um revendedor autorizado Apple ou um fornecedor de serviços autorizado Apple para obter informações adicionais sobre esta ou qualquer outra questão relacionada com a garantia.

# <span id="page-38-0"></span>Como abrir o seu Mac Pro

**1** Antes de abrir o seu Mac Pro, desligue-o escolhendo Apple ( $\bigcirc$ ) > Desligar.

*NOTA:*  Desligue sempre o seu Mac Pro antes de abri-lo para evitar danos aos componentes internos ou aos componentes que você deseja instalar. Não abra seu Mac Pro nem tente instalar itens na parte interna enquanto o computador estiver ligado.

**2** Aguarde de 5 a 10 minutos para permitir que os componentes internos do Mac Pro esfriem.

*AVISO:*  Permita que o seu Mac Pro esfrie antes de tocar os componentes internos, que podem estar quentes.

**3** Toque a superfície metálica da parte externa do seu Mac Pro para descarregar toda a eletricidade estática de seu corpo.

*NOTA:*  Sempre descarregue a eletricidade estática antes de tocar peças ou instalar componentes dentro do seu Mac Pro. Para evitar a geração de estática, não ande pela sala até que você tenha terminado de instalar as placas, a memória ou o dispositivo interno de armazenamento e tenha colocado o painel lateral de volta.

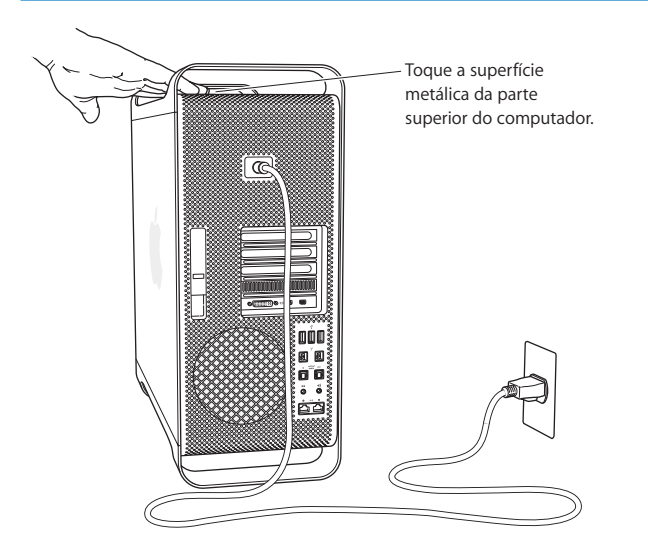

**4** Desconecte todos os cabos e o cabo de alimentação do seu Mac Pro.

*AVISO:*  Para evitar danos aos componentes internos de seu computador ou aos componentes que você deseja instalar, sempre desconecte o seu Mac Pro. Não tente instalar itens enquanto o computador estiver ligado à tomada.

**5** Segure o painel lateral e levante o fecho da parte posterior.

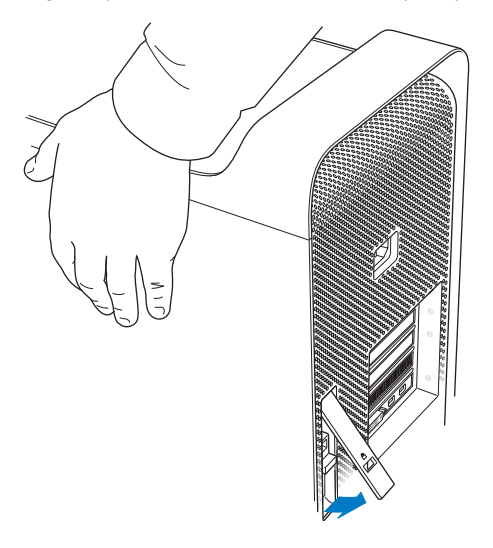

Remova o painel lateral separando-o da parte superior do Mac Pro e levantando o painel.

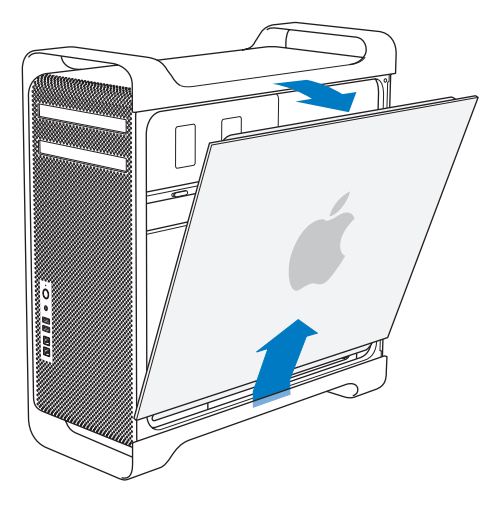

*Importante:*  Ao remover o painel lateral, segure-o com firmeza.

# <span id="page-42-0"></span>Como Instalar Memória

O seu Mac Pro é fornecido com um mínimo de 3 GB de memória no modelo com um único processador, ou com um mínimo de 6 GB de memória no modelo com dois processadores, instalado como UDIMMs (dual inline memory modules) ECC de 1 GB sem armazenamento intermediário.

Todos os UDIMMs instalados devem cumprir com as seguintes especificações:

- UDIMMs SDRAM DDR3 PC3-10600E de 1.333 MHz
- Â Código de correção de erros (ECC)
- Módulos ECC de 240-pinos e 72-bit de largura
- · Máximo de 36 ICs por UDIMM de ECC

*NOTA:*  A Apple recomenda que você utilize módulos DIMM aprovados pela Apple. Os módulos DIMM de computadores Mac mais antigos não podem ser utilizados em seu Mac Pro. Você pode adquirir memória da marca Apple pela Internet, visitando o site da Apple Store em [www.apple.com/br/store.](http://www.apple.com/store)

Ao adquirir módulos DIMM para serem utilizados em computadores Mac, certifique-se de que o fabricante da memória esteja de acordo com a especificação JEDEC (Joint Electron Device Engineering Council). Confirme com o fornecedor de memória para ter certeza de que os módulos DIMM sejam compatíveis com os modos de sincronização corretos e de que o recurso SPD (Serial Presence Detect) tenha sido programado corretamente, como descrito na especificação JEDEC.

*Nota:*  Embora a velocidade da memória dos UDIMMS seja de 1.333 MHz, elas operação a 1.066 ou 1.333 MHz, dependendo do processador do computador.

Antes de instalar a memória, verifique se você tem um Mac Pro com processador simples ou duplo. Remova o painel lateral, seguindo as instruções da seção ["Como](#page-38-0) abrir o seu Mac Pro" na [página](#page-38-0) 39e observe seu interior:

- Â Um Mac Pro com 4 núcleos ou 6 núcleos possui um processador e quatro slots de memória. É possível instalar um total de até 16 GB de memória. Consulte ["Como](#page-44-0) instalar [memória](#page-44-0) em um Mac Pro com 4 núcleos ou 6 núcleos" na página 45.
- Um Mac Pro com 8 núcleos ou 12 núcleos possui dois processadores e oito slots de memória. É possível instalar um total de até 32 GB de memória. Consulte ["Como](#page-53-0) instalar [memória](#page-53-0) em um Mac Pro com 8 núcleos ou 12 núcleos" na página 54.

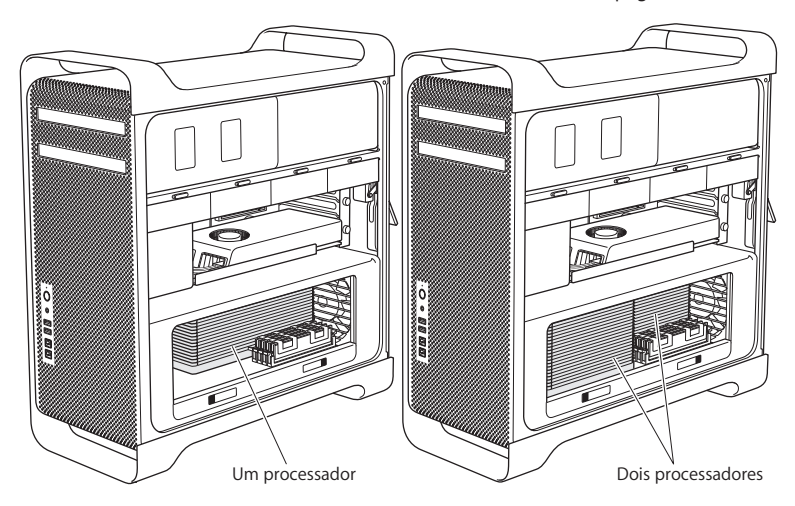

Você também pode determinar qual Mac Pro possui escolhendo Apple ( $\hat{\mathbf{g}}$ )> Sobre este Mac na barra de menus. Clique em Mais Informações, escolha Hardware na lista Conteúdo e depois encontre Número de Processadores em Visão Geral do Hardware. O Mac Pro com 4 núcleos ou 6 núcleos possui um processador e o Mac Pro com 8 núcleos ou 12 núcleos possui dois processadores.

## <span id="page-44-0"></span>**Como instalar memória em um Mac Pro com 4 núcleos ou 6 núcleos**

O Mac Pro com 4 núcleos ou 6 núcleos possui quatro slots de memória e é fornecido com pelo menos três módulos DIMM de 1 GB instalados. Você pode substituir ou instalar DIMMs adicionais de 1, 2 ou 4 GB até um total de 16 GB de memória.

É importante que todos os DIMMs instalados em seu Mac Pro tenham as especificações corretas. Use as instruções a seguir para instalar DIMMs em um Mac Pro com 4 núcleos ou 6 núcleos.

#### **Para instalar memória:**

**1** Desligue o seu Mac Pro, abra-o e remova o painel lateral seguindo as instruções da seção "Como abrir o seu Mac Pro" na [página](#page-38-0) 39.

*AVISO:*  Deixe o Mac Pro esfriar por 5 a 10 minutos antes de remover a bandeja do processador ou tocar os componentes internos. A bandeja do processador e os componentes podem estar aquecidos.

Empurre os fechos da bandeja do processador até que estes se abram parcialmente.

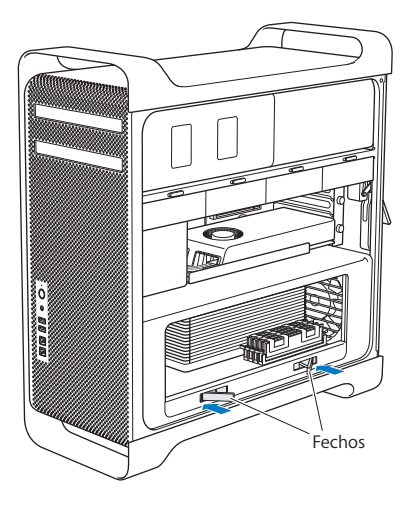

**3** Puxe os fechos até que se abram totalmente para soltar a bandeja do processador.

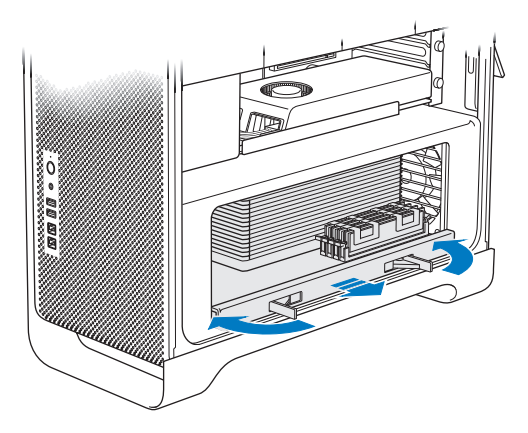

**4** Remova a bandeja do processador e apoie-a sobre um pano suave e limpo sobre uma mesa ou outra superfície de trabalho para proteger a bandeja e evitar arranhões na superfície de trabalho.

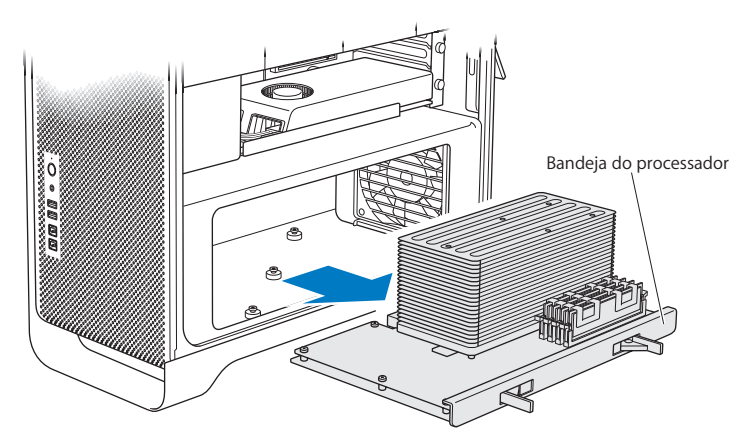

Se você instalar DIMMs de tamanho igual (por exemplo, somente DIMMS de 1 GB ou somente DIMMS de 2 GB) em seu Mac Pro com 4 núcleos ou 6 núcleos, a Apple recomenda que você os encaixe nos slots na ordem que aparece na lista da tabela.

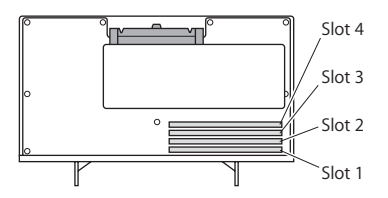

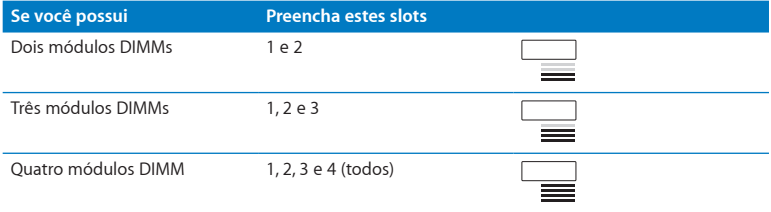

*Nota:*  Se você instalar módulos DIMM de diferentes tamanhos no seu Mac Pro, siga a ordem da tabela. Se a configuração de DIMM instalada não lhe fornece um desempenho otimizado, o Utilitário de Slot de Memória aparece na tela e recomenda que você melhore a configuração.

Para usar o utilitário novamente, vá para /Sistema/Biblioteca/CoreServices/Utilitário de Slot de Memória.

- **5** Abra os ejetores dos slots DIMM 1, 2 e 3 e empurre-os para fora, pelas laterais. Em seguida, remova os módulos DIMMs dos slots.
- **6** Instale os módulos DIMMs alinhando-os nos slots DIMM e empurrando ambas as extremidades do módulo DIMM para baixo até que as abas estejam verticais e os ejetores se encaixem no lugar.

*NOTA:*  Para evitar danificar o módulo DIMM, segure-o pelas extremidades e não toque os conectores dourados ou outros componentes.

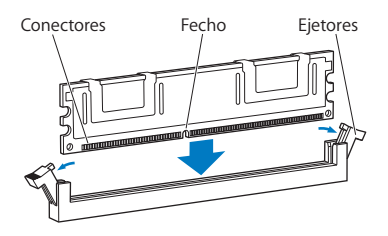

**7** Reinstale a bandeja do processador, empurrando-a até que os fechos estejam em um ângulo de 90 graus.

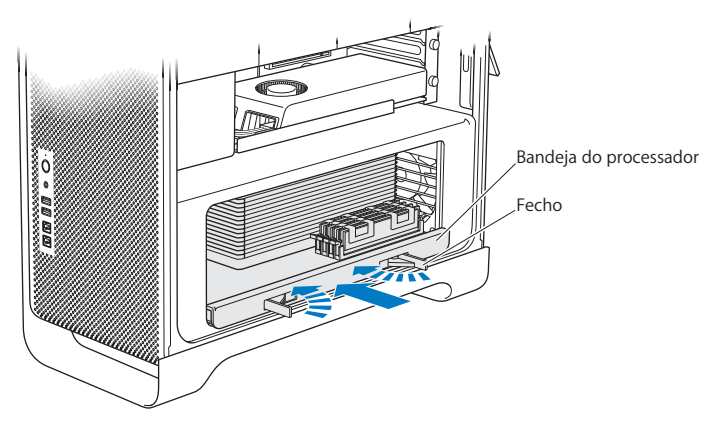

**8** Empurre os fechos totalmente para fechá-los e apoiar a bandeja do processador.

### **9** Como recolocar o painel lateral.

<span id="page-51-0"></span>Quando você for colocar o painel lateral de volta, assegure-se de que o fecho esteja para cima. Segure o painel com firmeza para que fique no lugar enquanto você empurra o fecho para baixo.

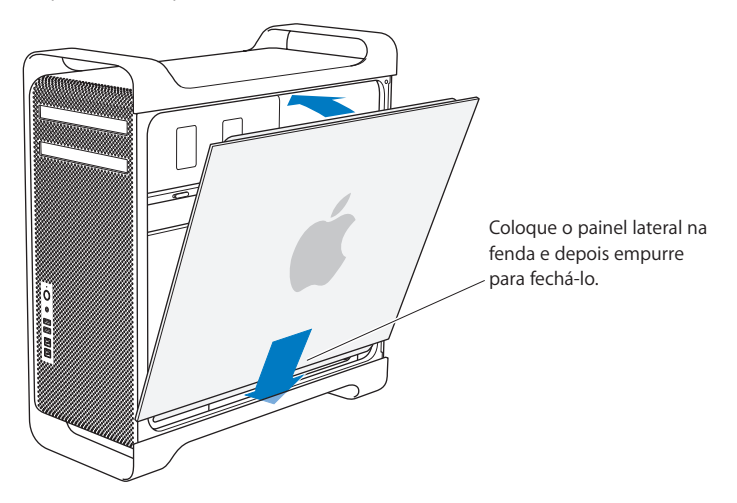

*NOTA:*  Recoloque sempre o painel lateral após instalar componentes. O seu Mac Pro não funciona adequadamente se o painel lateral não estiver no lugar.

**10** Segure o painel lateral apoiado no seu Mac Pro e abaixe o fecho para prender o painel lateral.

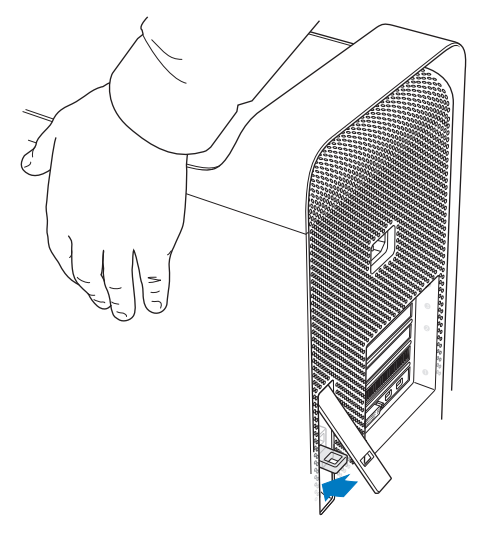

Você pode colocar um bloqueio ou cabo através de uma alça metálica (embaixo do fecho) para garantir a segurança do seu Mac Pro. Vire a alça metálica para baixo antes de travar o fecho, depois feche o fecho e prenda o bloqueio ou cabo através da alça.

## <span id="page-53-0"></span>**Como instalar memória em um Mac Pro com 8 núcleos ou 12 núcleos**

O Mac Pro com 8 núcleos ou 12 núcleos possui oito slots de memória e, na maioria das configurações, é fornecido com pelo menos seis DIMMs de 1 GB instalados. É possível instalar um total de até 32 GB de memória.

É importante que todos os DIMMs instalados em seu Mac Pro tenham as especificações corretas. Use as instruções a seguir para instalar DIMMs em um Mac Pro com 8 núcleos ou 12 núcleos.

#### **Para instalar memória em um Mac Pro com dois processadores:**

**1** Desligue o seu Mac Pro, abra-o e remova o painel lateral seguindo as instruções da seção "Como abrir o seu Mac Pro" na [página](#page-38-0) 39.

*AVISO:*  Deixe o Mac Pro esfriar por 5 a 10 minutos antes de remover a bandeja do processador ou tocar os componentes internos. A bandeja do processador e os componentes podem estar aquecidos.

**2** Empurre os fechos da bandeja do processador até que estes se abram parcialmente.

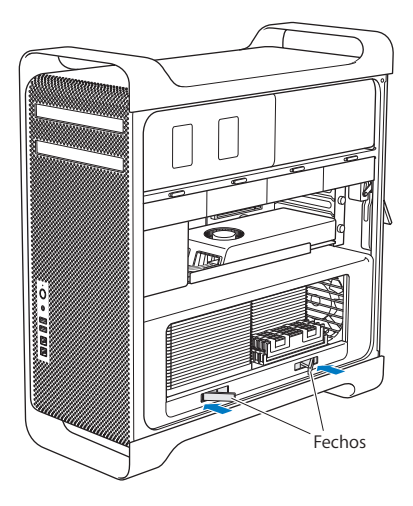

Puxe os fechos até que se abram totalmente para soltar a bandeja do processador.

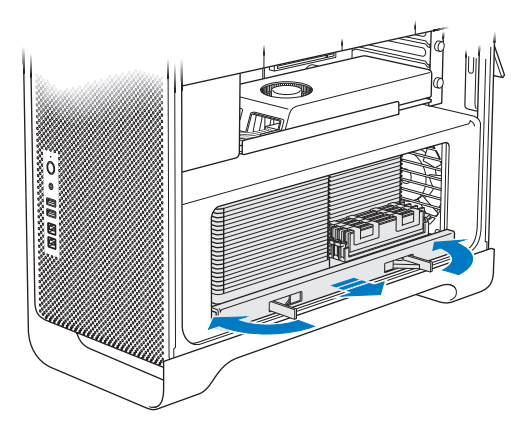

**4** Remova a bandeja do processador e apoie-a sobre um pano suave e limpo sobre uma mesa ou outra superfície de trabalho para proteger a bandeja e evitar arranhões na superfície de trabalho.

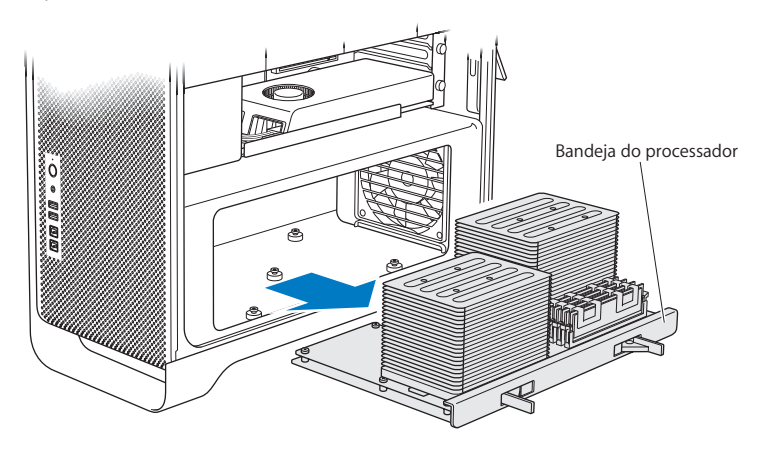

Se você instalar DIMMs de tamanho igual (por exemplo, somente DIMMS de 1 GB ou somente DIMMS de 2 GB) em seu Mac Pro com 8 núcleos ou 12 núcleos, a Apple recomenda que você os encaixe nos slots na ordem que aparece na lista da tabela.

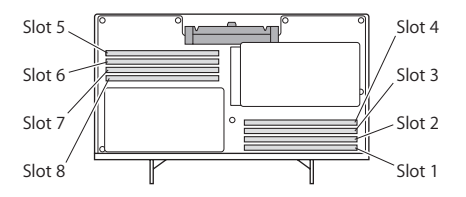

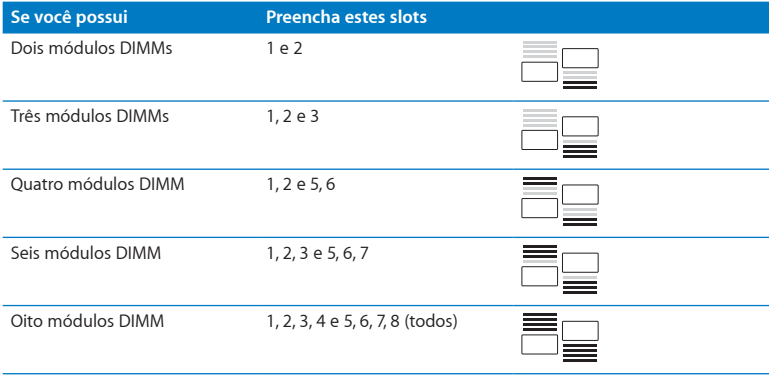

*Nota:*  Se você instalar módulos DIMM de diferentes tamanhos no seu Mac Pro, siga a ordem da tabela. Se a configuração da DIMM instalada não estiver fornecendo um desempenho otimizado, o Utilitário de Slot de Memória aparecerá na tela e recomendará uma configuração melhor.

Para usar o utilitário novamente, vá para /Sistema/Biblioteca/CoreServices/Utilitário de Slot de Memória.

**5** Instale os módulos DIMMs alinhando-os nos slots DIMM e empurrando ambas as extremidades do módulo DIMM para baixo até que as abas estejam verticais e os ejetores se encaixem no lugar.

*NOTA:*  Para evitar danificar o módulo DIMM, segure-o pelas extremidades e não toque os conectores dourados ou outros componentes.

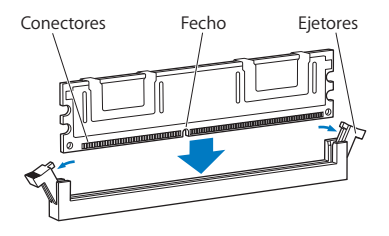

- **6** Reinstale a bandeja do processador, empurrando-a até que os fechos estejam em um ângulo de 90 graus.
- **7** Empurre os fechos totalmente para fechá-los e apoiar a bandeja do processador.

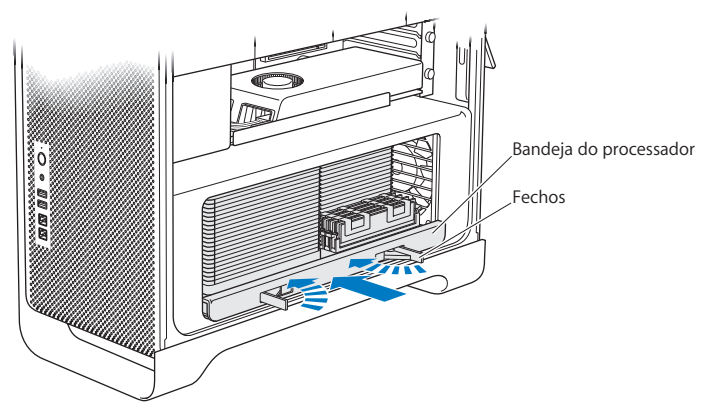

**8** Recoloque o painel lateral, seguindo as instruções que começam na página [página](#page-51-0) 52.

*NOTA:*  Recoloque sempre o painel lateral após instalar componentes. O seu Mac Pro não funciona adequadamente se o painel lateral não estiver no lugar.

# <span id="page-60-0"></span>Como instalar dispositivos internos de armazenamento

Seu Mac Pro possui espaço para seus unidades internas: dois unidades ópticas e quatro discos rígidos ou unidades de estado sólido. Na maioria das configurações, uma única unidade de disco rígido ocupa o primeiro compartimento para unidades de disco rígido e uma unidade óptica está localizada no compartimento para unidades ópticas superior.

É possível adicionar até três unidades de disco rígido SATA de 3,5 polegadas e sem cabos aos compartimentos de unidade vazios. As unidades devem estar de acordo com as seguintes especificações:

- Â *Tipo:* SATA 3 Gb/seg
- Â *Largura:* 102 mm
- Â *Profundidade:* 147 mm
- Â *Altura:* 25,4 mm

É possível adicionar até três SSDs (solid state disk drives) de 2,5 polegadas aos compartimentos de unidade vazios. As unidades devem estar de acordo com as seguintes especificações:

- Â *Tipo:* SATA 3 Gb/seg
- Â *Largura:* 63,5 mm

As unidades de estado sólido (SSD) são fornecidas com adaptadores que se encaixam nos compartimentos de unidade de 3,5 polegadas.

Para obter mais informações sobre os requisitos ou dispositivos compatíveis, visite um revendedor autorizado Apple, a loja Apple Store no site www.apple.com/br/store, ou o site de suporte do Mac Pro [www.apple.com/br/support/macpro](http://www.apple.com/support/macpro).

# **Como instalar unidades de disco rígido Serial ATA**

O seu Mac Pro pode acomodar até quatro unidades internas de disco rígido SATA de 1 polegada de altura nos compartimentos de unidade. Se o seu Mac Pro vier com uma única unidade instalada, ela estará no primeiro compartimento. Você poderá instalar unidades no segundo, terceiro e quarto compartimentos de unidade de disco rígido.

## **Para instalar uma unidade de disco rígido:**

- **1** Abra o seu Mac Pro e remova o painel lateral seguindo as instruções da seção ["Como](#page-38-0) abrir o seu Mac Pro" na [página](#page-38-0) 39.
- **2** Levante o fecho para desbloquear os suportes da unidade.

*Nota:*  Quando o fecho está para baixo, os suportes estão bloqueados nos compartimentos da unidade e não podem ser removidos.

**3** Puxe o suporte para fora do compartimento da unidade.

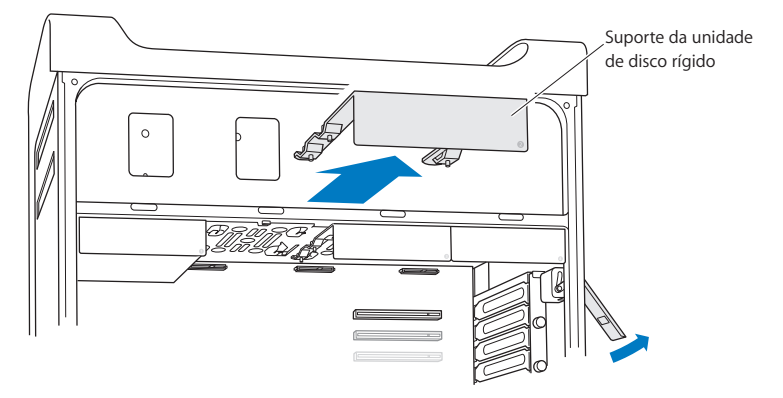

- **4** Posicione o suporte sobre a unidade de disco rígido com os conectores para trás.
- **5** Utilize os quatro parafusos do suporte para fixar a unidade de disco rígido ao suporte.

*NOTA:*  Segure a unidade pelas laterais. Para evitar danificar a unidade, não toque na placa de circuito impresso.

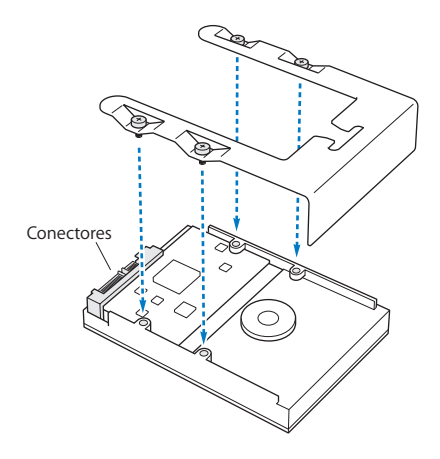

**6** Levante o fecho e depois deslize o suporte nas guias para dentro do compartimento da unidade, até que ele toque os conectores da unidade de disco rígido e se encaixe no compartimento.

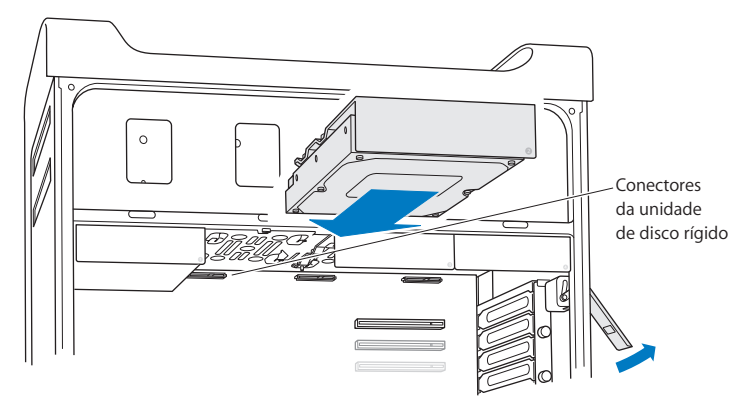

**7** Recoloque o painel lateral, seguindo as instruções que começam na página [página](#page-51-0) 52.

*NOTA:*  Recoloque sempre o painel lateral após instalar componentes. O seu Mac Pro não funciona adequadamente se o painel lateral não estiver no lugar.

## **Como instalar uma unidade de estado sólido**

O seu Mac Pro pode acomodar até quatro unidades internas de estado sólido de 2,5 polegadas nos compartimentos de unidade. Se o seu Mac Pro vier com uma única unidade instalada, ela estará no primeiro compartimento. Você poderá instalar unidades no segundo, terceiro e quarto compartimentos de unidade de disco rígido.

## **Para instalar uma unidade de estado sólido:**

- **1** Abra o seu Mac Pro e remova o painel lateral seguindo as instruções da seção ["Como](#page-38-0) abrir o seu Mac Pro" na [página](#page-38-0) 39.
- **2** Levante o fecho para desbloquear os suportes da unidade.

*Nota:*  Quando o fecho está para baixo, os suportes estão bloqueados nos compartimentos da unidade e não podem ser removidos.

**3** Puxe o suporte para fora do compartimento da unidade.

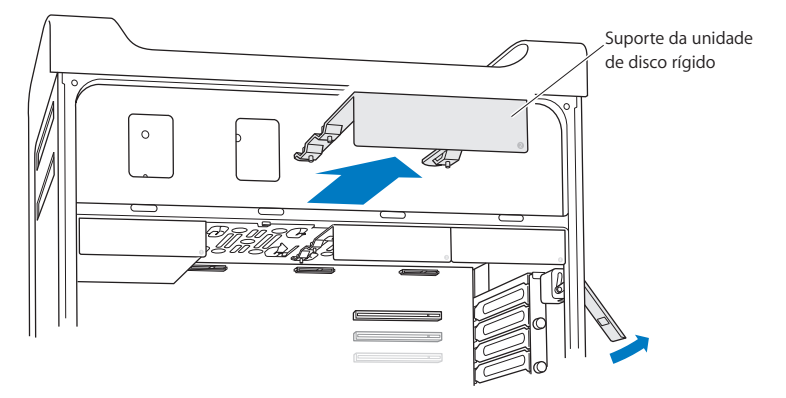

**4** Remova os dois parafusos do suporte da unidade conforme mostrado. Você deverá prender o adaptador da SSD no suporte usando os dois parafusos restantes. Guarde com cuidado os dois parafusos que você retirou.

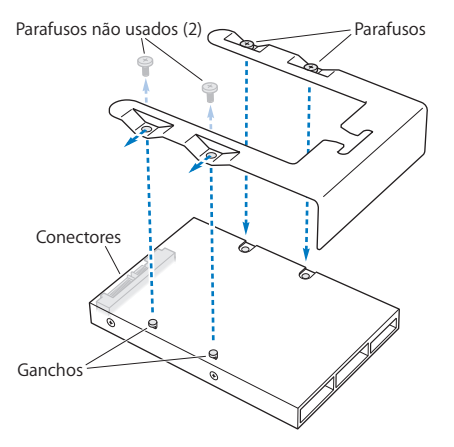

**5** Posicione o suporte da unidade sobre o adaptador da SSD com os conectores da unidade na parte posterior como mostrado. Insira os dois ganchos da parte superior do adaptador dentro dos orifícios do suporte. Prenda os dois parafusos na parte superior do suporte para fixar a caixa de proteção da SSD no suporte.

**6** Levante o fecho e depois deslize o suporte nas guias para dentro do compartimento da unidade, até que ele toque os conectores da unidade de disco rígido e se encaixe no compartimento.

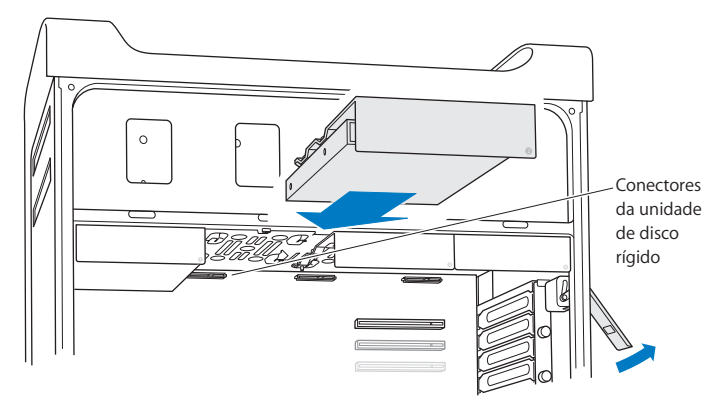

**7** Recoloque o painel lateral, seguindo as instruções que começam na página [página](#page-51-0) 52.

*NOTA:*  Recoloque sempre o painel lateral após instalar componentes. O seu Mac Pro não funciona adequadamente se o painel lateral não estiver no lugar.

## **Como substituir uma unidade óptica**

Seu Mac Pro vem com uma ou duas unidades SuperDrive instaladas nos compartimentos de unidade óptica. Siga estas instruções para substituir uma unidade óptica.

*Nota:*  Entre em contato com o fabricante da unidade ou consulte o site do fabricante para saber se a sua unidade está ajustada para o modo de seleção por cabo. Antes de instalar uma unidade, ajuste-a para o modo de seleção por cabo, caso o fabricante não a tenha ajustado.

#### **Para substituir a unidade óptica:**

- **1** Abra o seu Mac Pro e remova o painel lateral seguindo as instruções da seção ["Como](#page-38-0) abrir o seu Mac Pro" na [página](#page-38-0) 39.
- **2** Levante o fecho para desbloquear os suportes da unidade óptica.

Quando o fecho está para baixo, os suportes e as unidades estão bloqueados nos compartimentos da unidade óptica e não podem ser removidos.

**3** Puxe o suporte parcialmente para fora do compartimento da unidade óptica.

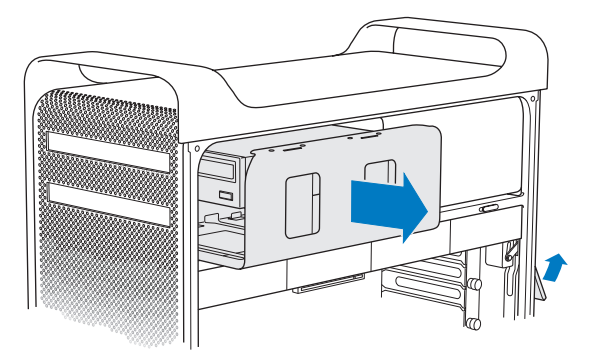

**4** Desconecte o cabo da unidade óptica e remova o suporte do compartimento da unidade óptica.

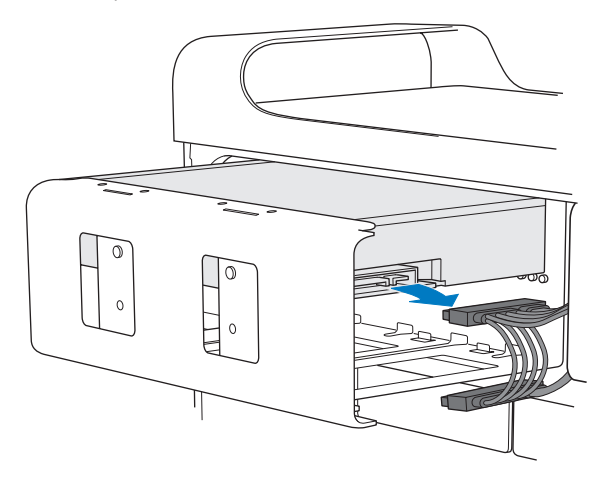

*NOTA:*  Quando instalar ou substituir unidades ópticas, use os cabos originais da Apple fornecidos com o seu Mac Pro.

- **5** Remova a unidade óptica do suporte soltando os quatro parafusos de fixação.
- **6** Utilize os quatro parafusos da unidade óptica original para fixar a unidade de substituição ao suporte.

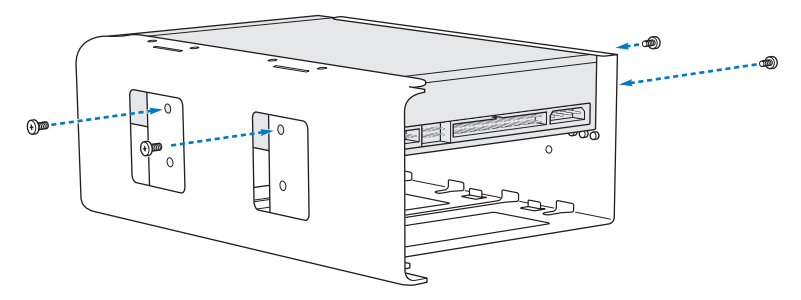

- **7** Deslize a unidade óptica e o suporte sobre as guias até a metade do compartimento da unidade.
- **8** Conecte o cabo à parte posterior da unidade óptica.

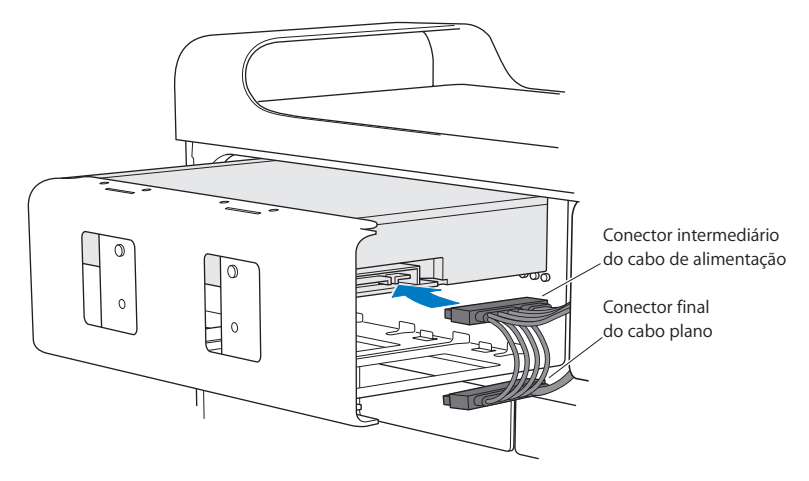
**9** Levante o fecho e depois deslize o suporte para dentro do compartimento da unidade, empurrando-o até que se encaixe em seu lugar.

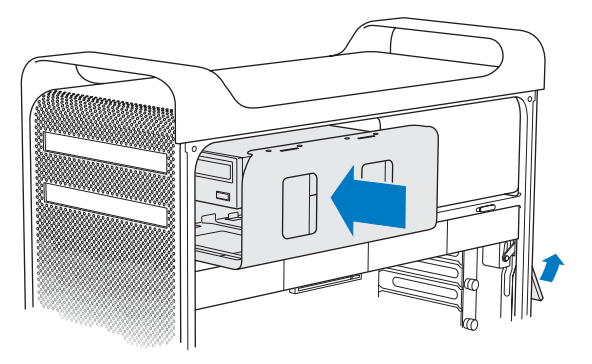

**10** Recoloque o painel lateral, seguindo as instruções que começam na página [página](#page-51-0) 52.

*NOTA:*  Recoloque sempre o painel lateral após instalar componentes. O seu Mac Pro não funciona adequadamente se o painel lateral não estiver no lugar.

# <span id="page-73-0"></span>Como Adicionar Placas PCI Express

Você pode ampliar a capacidade de seu Mac Pro instalando placas nos slots PCI (Peripheral Component Interconnect) Express. Seu Mac Pro possui um slot gráfico PCI Express de expansão dupla e três slots de expansão PCI Express, em um total de quatro slots. Estes slots acomodam placas gráficas PCI Express e placas de expansão.

## **Sobre as Placas PCI Express**

O seu Mac Pro vem com uma placa gráfica PCI Express de alto desempenho que contém a unidade de processamento gráfico (sigla em inglês GPU) e fornece as portas de monitor do computador. A placa gráfica está instalada no slot 1.

Você pode instalar placas de expansão e gráficas PCI Express adicionais. Antes de instalar uma placa, verifique suas especificações para certificar-se de que ela pode funcionar no seu Mac Pro:

- Slots 1 e 2 são slots PCI Express 2.0 x16
- Â Slots 3 e 4 são slots PCI Express 2.0 x4

Todos os quatro slots são compatíveis com placas de 16 vias.

*NOTA:*  A soma do consumo máximo de energia para os quatro slots PCI Express não deve exceder os 300 watts (W).

## **Para instalar uma placa PCI Express:**

**1** Abra o seu Mac Pro e remova o painel lateral seguindo as instruções da seção ["Como](#page-38-0) abrir o seu Mac Pro" na [página](#page-38-0) 39.

*AVISO:*  Para evitar danos aos componentes internos do computador ou aos componentes que você deseja instalar, sempre desligue e, em seguida, desconecte o Mac Pro. Não tente instalar itens enquanto o Mac Pro estiver conectado. Permita que ele esfrie de 5 a 10 minutos antes de tocar os componentes internos, que poderão estar muito aquecidos.

**2** Solte os parafusos do suporte da placa PCI e remova o suporte.

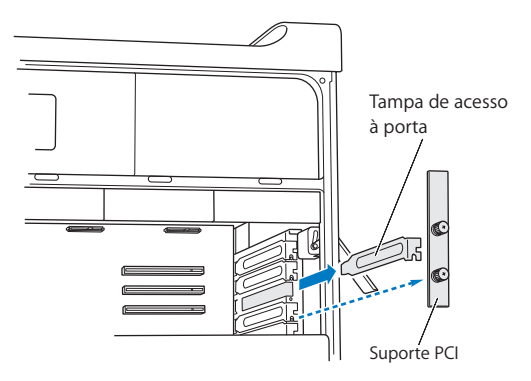

**3** Remova a tampa de acesso à porta do slot no qual você pretende instalar a placa.

**4** Pressione o botão do controle deslizante PCI e mova-o para a esquerda, o que move a barra de retenção.

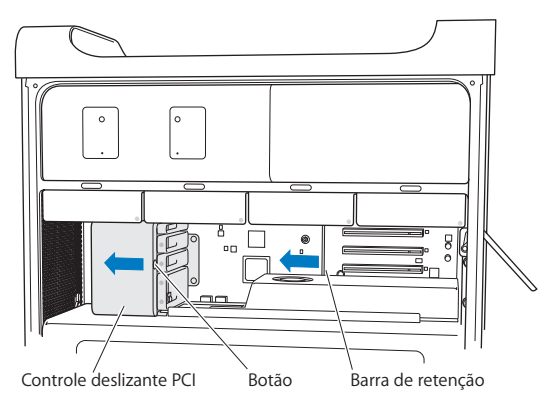

**5** Remova sua nova placa do envoltório antiestático e segure-a pelos cantos. Não toque no conector dourado ou nos componentes da placa.

## **Se você estiver instalando uma placa PCI de extensão completa**

Talvez seja mais fácil instalar uma placa PCI se você remover as unidades e suportes de disco rígido (consulte a página [página](#page-61-0) 62), assim como as placas adjacentes. Certifique-se de que a extremidade da placa é colocada na guia de placa adequada antes de alinhar a placa com o slot PCI e de terminar a instalação.

**6** Alinhe o conector da placa com o slot de expansão e pressione a placa para dentro do slot.

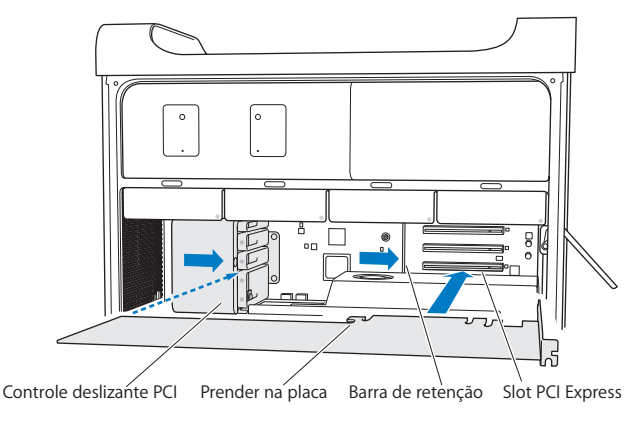

- **7** Pressione a placa cuidadosamente mas de maneira firme até que o conector seja totalmente inserido. Pressione somente nas partes descobertas da placa para evitar danificar os componentes. Não balance a placa ou force-a. Se você notar alguma resistência, verifique se existem danos ou obstruções no conector e no slot e depois tente inserir a placa novamente.
- **8** Puxe gentilmente a placa para verificar se a mesma está conectada corretamente. Se ela permanecer no lugar e se os conectores dourados quase não puderem ser vistos, isso significa que a placa está conectada.
- **9** Mova o controle deslizante PCI para a direita para fixar a placa.

**10** Recoloque o suporte PCI por debaixo do fixador e aperte os parafusos para prender a placa.

*NOTA:*  Se você remover uma placa e não instalar uma placa de substituição, coloque uma tampa de acesso à porta sobre o slot vazio para que não entrem objetos estranhos. Um slot descoberto afeta o fluxo de ar que refrigera os componentes internos e pode provocar danos.

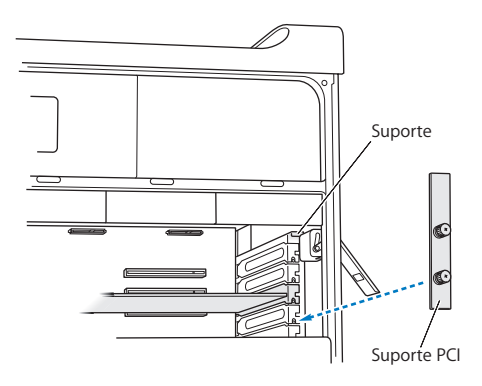

**11** Recoloque o painel lateral, seguindo as instruções que começam na página [página](#page-51-0) 52.

*NOTA:*  Recoloque sempre o painel lateral após instalar componentes. O seu Mac Pro não funciona adequadamente se o painel lateral não estiver no lugar.

# Como Substituir a Bateria de Reserva Interna

O seu Mac Pro usa uma bateria de lítio BR 2032 que preserva as configurações, como a data e a hora, quando o Mac Pro está desligado. Se você perceber problemas intermitentes ao inicializar o seu Mac Pro ou alterações nos ajustes de hora e data, substitua a bateria.

*Importante*: Descarte a bateria antiga de acordo com as leis ambientais locais.

Para substituir a bateria:

- **1** Abra o seu Mac Pro e remova o painel lateral seguindo as instruções da seção ["Como](#page-38-0) abrir o seu Mac Pro" na [página](#page-38-0) 39.
- **2** Remova quaisquer placas PCI Express que bloqueiem o acesso à bateria. Consulte "Como [Adicionar](#page-73-0) Placas PCI Express" na página 74 para obter instruções.
- **3** Remova a bateria antiga do receptáculo.

*AVISO:*  A instalação incorreta da bateria pode provocar uma explosão. Use somente o mesmo tipo de bateria ou uma equivalente, recomendada pelo fabricante da bateria original.

Insira a nova bateria no receptáculo com o lado positivo (+) para fora.

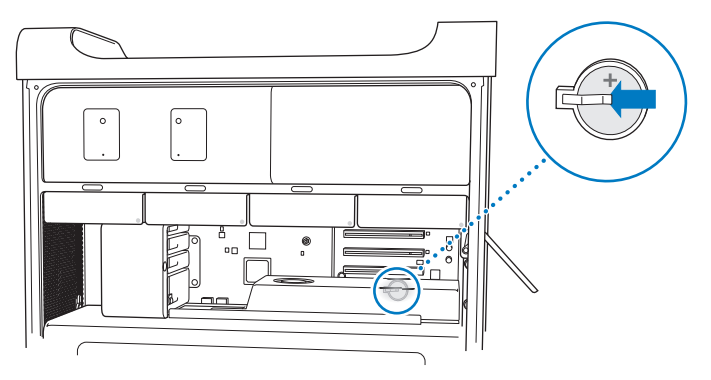

- Substitua as placas PCI Express que você removeu (consulte "Como [Adicionar](#page-73-0) Placas PCI [Express"](#page-73-0) na página 74).
- <span id="page-79-0"></span>Recoloque o painel lateral e empurre o fecho para baixo para prendê-lo.

**4**

# **Problema, Encontre a Solução**

**www.apple.com/br/support**

**Central de Ajuda      ajuda**

Ocasionalmente, pode surgir algum problema ao trabalhar com o seu Mac Pro. Leia para saber mais sobre as dicas para possíveis soluções de problemas. Você também pode encontrar mais informações sobre a solução de problemas na Central de Ajuda e no site de suporte do Mac Pro em [www.apple.com/br/support/macpro](http://www.apple.com/support/macpro).

Quando você tiver um problema com o seu Mac Pro, sempre haverá uma solução simples e rápida. Pense nas condições que levaram ao problema. Tomar nota das coisas que você fez antes de que ocorresse o problema ajudará a limitar as possíveis causas e encontrar as respostas adequadas. Os itens passíveis de anotação incluem:

- Os aplicativos que você estava utilizando quando o problema ocorreu. Os problemas que ocorrem apenas com um aplicativo específico podem indicar que o aplicativo talvez não seja compatível com a versão do Mac OS instalado no seu computador.
- Qualquer software instalado recentemente.
- Â Qualquer novo hardware (como memória, placas gráficas ou PCI Express, unidades de disco rígido) instalado ou periféricos conectados

# É melhor prevenir

Se você mantiver os backups do Time Machine atualizados, garantirá que seus dados não sejam perdidos, caso tenha um problema com o seu computador ou software. Se você realizar backups regulares do Time Machine, você pode restaurar seu software e todos os seus dados da maneira exata que eles estavam no momento do backup. Mesmo os problemas mais graves são menos preocupantes se você proteger suas informações com o Time Machine.

# Problemas do seu Mac Pro

Se o seu Mac Pro não responder ou não ligar, se você tiver problemas para ejetar um disco ou se o indicador luminoso de estado estiver piscando, experimente realizar os passos desta seção.

#### **Se o computador não responder ou o cursor não se mover**

Primeiro, certifique-se de que o teclado esteja conectado, desconectando-o e conectando-o novamente aos conectores, e certifique-se de que ele esteja colocado firmemente. Certifique-se de que o seu mouse Apple Magic Mouse esteja ligado e de as baterias estejam carregadas. (Consulte "Como [substituir](#page-97-0) as baterias do mouse Apple Magic [Mouse"na](#page-97-0) página 98.) Em seguida,tente cancelar o que o computador está fazendo.

- Â Pressione a tecla Comando (x) e a tecla Q simultaneamente para tentar encerrar o aplicativo atual.
- Pressione a tecla Comando ( $\frac{4}{3}$ ) e a tecla ponto, ao mesmo tempo. Se uma caixa de diálogo aparecer, clique em Cancelar.
- Escolha Apple ( $\hat{\bullet}$ ) Forçar Encerrar e selecione o aplicativo que você deseja encerrar. Você também pode forçar o encerramento pressionando as teclas Esc, Opção e Comando ( $\frac{1}{10}$ ) ao mesmo tempo. Reinicie o seu Mac Pro escolhendo Apple ( $\frac{1}{10}$ ) > Reiniciar para ter certeza de que o problema foi completamente solucionado. Você também pode reiniciar pressionando o botão de força  $(\bigcup)$  por cerca de 5 ou 6 segundos até que seu Mac Pro desligue. Pressione o botão de força ((!)) novamente para inicializar o seu Mac Pro.
- Â *Se o problema ocorre somente quando você utiliza um programa específico*, consulte o fabricante do programa para verificar se ele é compatível com o seu computador.
- Â *Se o problema ocorre com frequência*, talvez seja necessário reinstalar o software do sistema (consulte "Como reparar, restaurar ou [reinstalar](#page-85-0) o software do Mac OS X" na [página](#page-85-0) 86).

## **Se o computador não ligar ou não inicializar**

- Â Certifique-se de que o cabo de alimentação esteja conectado a uma fonte de alimentação em funcionamento. O plugue do cabo de alimentação deve estar completamente introduzido na tomada de alimentação do computador e perfeitamente encaixado.
- Reinicie o seu computador enquanto mantém pressionada a tecla Comando (%) e a tecla R, até o computador reiniciar. Quando o aplicativo Utilitários do Mac OS X aparecer, selecione uma opção para reparar o seu disco, restaurar o seu software ou reinstalar o Mac OS X e os aplicativos da Apple do painel Utilitários do Mac OS X. Para obter mais informações, consulte "Como reparar, restaurar ou [reinstalar](#page-85-0) o software do Mac OS X" na [página](#page-85-0) 86.
- Â Se o seu computador ainda não inicializar, tente redefinir a memória PRAM (parameter random access memory). Ligue o computador e imediatamente mantenha pressionadas as teclas Comando ( $\mathcal{R}$ ), Opção, P e R até ouvir o sinal típico da inicialização pela segunda vez. Solte as teclas. A PRAM será redefinida para os valores padrão e talvez você tenha que redefinir os ajustes de relógio.
	- **•** Se o seu computador não inicializar depois de redefinir a PRAM, reinicie o seu computador enquanto mantém pressionada a tecla Opção para selecionar o seu disco de inicialização.
	- **•** Se isso não funcionar, reinicie o seu computador enquanto mantém pressionada a tecla Maiúsculas.

## **Se você não conseguir ejetar um disco**

Talvez um arquivo do disco esteja sendo utilizado. Encerre os aplicativos abertos e, em seguida, tente novamente.

Se isso não resolver o problema, escolha Apple ( $\bullet$ ) > Reiniciar e mantenha pressionado o botão do mouse ou a tecla Eietora de Mídia ( $\triangle$ ) do seu teclado Apple Keyboard.

Se isso não resolver o problema:

- **1** Desligue o computador e remova o painel lateral (veja as instruções em [página](#page-38-0) 39).
- **2** Puxe o suporte da unidade óptica para fora do compartimento da unidade óptica (consulte "Como [substituir](#page-67-0) uma unidade óptica" na página 68).
- **3** Introduza cuidadosamente a ponta de um clipe desdobrado no pequeno orifício localizado na frente da unidade óptica.
- **4** Empurre com firmeza até que a bandeja se abra, remova o disco e empurre a bandeja para fechá-la.
- **5** Coloque o suporte da unidade óptica e o painel lateral de novo no lugar (consulte ["Como](#page-67-0) [substituir](#page-67-0) uma unidade óptica" na página 68).

## **Se o indicador luminoso de estado piscar e o computador não inicializar**

- Â Se você instalou memória, uma placa de expansão PCI ou outro componente interno recentemente, certifique-se de que esteja corretamente instalado e de que seja compatível com o seu computador. Verifique se com a retirada do componente é possível inicializar o computador.
- Â Se a luz de estado ainda ficar piscando, observe o número de vezes para poder identificar o problema:
	- **•** *Um flash curto seguido por um período de desativação mais longo:* Nenhuma memória válida.
	- **•** *Três flashes curtos seguidos por um período de desativação mais longo:* Falha de memória.

# Problemas com o Software

Quando um aplicativo fica bloqueado ou não responde, o Mac OS X oferece uma maneira de encerrar o aplicativo sem ter que reiniciar o computador. O encerramento de um aplicativo congelado pode permitir que você salve o seu trabalho em outros aplicativos que estejam abertos.

## **Para forçar o encerramento de um aplicativo:**

- **1** Pressione Comando (%) + Opção + Esc ou escolha Apple ( $\bullet$ ) > Forçar Encerrar na barra de menus.
- **2** Selecione o nome do aplicativo que você deseja encerrar na caixa de diálogo Forçar Encerrar Aplicativos.
- **3** Clique em Forcar Encerrar.

O aplicativo é encerrado, deixando todos os outros aplicativos abertos.

## **Se você tiver um problema com um programa de software**

- Â Utilize a Atualização de Software para certificar-se de que você dispõe das últimas versões de drivers, correções de erros e outras atualizações.
- Â Para problemas com um software cujo fabricante não é a Apple, entre em contato com o fabricante.

## **Se você tiver algum problema ao usar o seu computador ou ao trabalhar com o Mac OS X**

- Â Consulte Central de Ajuda (no menu Ajuda) para obter instruções e informações sobre a resolução de problemas.
- Â Para obter as últimas informações sobre solução de problemas e atualizações de software, visite o site de suporte da Apple no endereço [www.apple.com/br/support](http://www.apple.com/br/support).

# <span id="page-85-0"></span>Como reparar, restaurar ou reinstalar o software do Mac OS X

Se você possui um problema com o software ou o hardware do seu Mac, o Mac OS X fornece utilitários de reparação e restauração que talvez eliminem os problemas e que podem restaurar o seu software aos seus ajustes originais de fábrica. Você pode acessar esse utilitários a partir do aplicativo Utilitários do Mac OS X, mesmo se o seu computador não estiver inicializando corretamente.

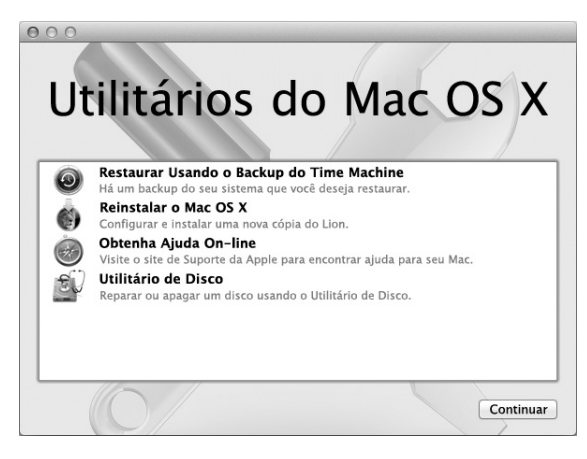

Utilize o aplicativo Utilitários do Mac OS X para:

- Â Reparar o disco do seu computador usando o Utilitário de Disco.
- Restaurar o seu software e os dados de um backup do Time Machine.
- Reinstalar o Mac OS X Lion e os aplicativos da Apple.
- Restaurar o seu computador aos ajustes de fábrica apagando o seu disco e reinstalando o Mac OS X Lion e os aplicativos da Apple.

Se o seu computador detectar um problema, ele abre o painel Utilitários do Mac OS X automaticamente. Você também pode abri-lo manualmente ao reiniciar o seu computador.

## **Para abrir o painel Utilitários do Mac OS X:**

■ Reinicie o seu computador enquanto mantém pressionadas a tecla Comando (%) e a tecla R.

Alguns utilitários do painel Utilitários do Mac OS X requerem acesso à Internet e à Mac App Store. Talvez você tenha que certificar-se de que o seu computador esteja conectado à Internet através da sua rede Ethernet ou Wi-Fi.

## <span id="page-87-0"></span>**Para conectar-se através de uma rede Wi-Fi:**

- **1** Escolha uma rede do menu de estado Wi-Fi do canto superior direito da tela.
- **2** Se necessário, digite a senha da rede.

Para conectar-se a uma rede fechada, escolha Conectar-se a Outra Rede. Digite o nome senha da rede.

# **Como reparar um disco com o Utilitário de Disco**

Caso você tenha um problema com o seu computador ou se você iniciar o seu computador e vir o painel Utilitários do Mac OS X, talvez você tenha que reparar o disco do seu computador.

- **1** Selecione o Utilitário de Disco no painel Utilitários do Mac OS X e clique em Continuar.
- **2** Selecione o disco ou partição da lista da esquerda e, em seguida, clique na aba Reparador.
- **3** Clique em Reparar Disco.

Se o Utilitário de Disco não puder reparar o disco, faça o backup da maioria de informações possíveis e depois siga as instruções de "Como [reinstalar](#page-88-0) o Mac OS X e os [aplicativos](#page-88-0) da Apple" na página 89.

Para obter informações sobre o Utilitário de Disco e sobre suas opções, consulte a Central de Ajuda ou abra o Utilitário de Disco (na pasta Utilitários do Launchpad) e escolha Ajuda > Ajuda Utilitário de Disco.

## **Como restaurar as informações usando um backup do Time Machine**

Se você criou um backup do Time Machine anteriormente, utilize o utilitário de restauração para restaurar tudo do seu computador ao seu estado prévio.

Use um backup do Time Machine apenas para restaurar as informações para o computador que foi a fonte daquele backup. Caso você queira transferir informações para um novo computador, utilize o Assistente de Migração.

- **1** Se o seu backup estiver em um Time Capsule, certifique-se de que o seu Mac Pro esteja conectado a mesma rede Ethernet ou Wi-Fi. (Para conectar-se a uma rede Wi-Fi, siga as instruções da [página](#page-87-0) 88.)
- **2** No painel Utilitários do Mac OS X selecione Restaurar Usando o Backup do Time Machine e clique em Continuar.
- **3** Selecione o disco que contém o backup do Time Machine e, em seguida, siga as instruções da tela.

## <span id="page-88-0"></span>**Como reinstalar o Mac OS X e os aplicativos da Apple**

Sob algumas circunstâncias, talvez você tenha que reinstalar o Mac OS X e os aplicativos da Apple. Você pode reinstalar enquanto conserva seus arquivos e ajustes de usuário intactos.

*Importante:* O aplicativo Utilitários do Mac OS X também reinstala e restaura o software do Mac OS X Lion Server, caso você o tenha instalado no seu Mac Pro.

- **1** Certifique-se de que o seu Mac Pro esteja conectado à Internet via rede Ethernet ou Wi-Fi. (Para conectar-se a uma rede Wi-Fi, siga as instruções da [página](#page-87-0) 88.)
- **2** No painel Utilitários do Mac OS X selecione Reinstalar o Mac OS X e clique em Continuar.
- **3** Quando aparecer uma mensagem solicitando que você selecione um disco, selecione seu disco atual do Mac OS X (na maioria dos casos, será o único disco disponível).
- **4** Para instalar software opcional, clique em Personalizar.
- **5** Clique em Instalar.

Você pode instalar o Mac OS X sem apagar o disco, o que salva seus arquivos e ajustes existentes ou você pode apagar o disco primeiro, o que apaga todos os seus dados e deixa o computador preparado para a reinstalação do Mac OS X e aplicativos da Apple.

Após reinstalar o Mac OS X, você pode ir a Mac App Store e transferir novamente os aplicativos que vieram com o seu Mac e outros aplicativos que você comprou da Mac App Store.

*Importante:*  A Apple recomenda que você faça um backup dos dados do seu disco, antes de restaurar o software. A Apple não se responsabiliza por nenhuma perda de dados.

## **Como restaurar o seu computador aos ajustes de fábrica**

Quando você restaura o seu computador aos ajustes de fábrica, todo o conteúdo do seu computador (contas de usuário, ajustes de rede e todos os arquivos e pastas) são apagados. Antes de restaurar, faça um backup de quaisquer arquivos que deseja manter, copiando-os a outro disco. Anote seus ajustes de rede da preferência Rede para facilitar a sua conexão após a reinstalação do Mac OS X.

- **1** Certifique-se de que você esteja conectado à Internet via rede Ethernet ou Wi-Fi. (Para conectar-se a uma rede Wi-Fi, siga as instruções da [página](#page-87-0) 88.)
- **2** No painel Utilitários do Mac OS X selecione Utilitário de Disco e clique em Continuar.
- **3** Selecione o disco da lista à esquerda e, em seguida, clique na aba Apagar.
- **4** Escolha Mac OS Expandido (Reg. Cron.) do menu local Formato, digite um nome para o disco e, em seguida, clique em Apagar.
- **5** Depois que o disco for apagado, escolha Utilitário de Disco > Encerrar Utilitário de Disco.
- **6** No painel Utilitários do Mac OS X selecione Reinstalar o Mac OS X e clique em Continuar.
- **7** Para reinstalar o Mac OS X e os aplicativos da Apple, siga as instruções do instalador do Mac OS X.

Após restaurar o Mac OS X e seus aplicativos da Apple, você pode restaurar de forma seletiva seus outros dados e aplicativos de um backup do Time Machine.

# <span id="page-90-0"></span>Como verificar se existe um problema com o hardware

Se você suspeitar que existe um problema com o hardware, use o aplicativo Apple Hardware Test para ajudar a determinar se existe um problema com algum dos componentes do Mac Pro.

#### **Para utilizar o Apple Hardware Test:**

- **1** Desconecte todos os dispositivos externos do seu Mac Pro, exceto o monitor, o teclado e o mouse. Se houver um cabo Ethernet conectado ao computador, desconecte-o.
- **2** Reinicie o seu Mac Pro enquanto mantém pressionada a tecla D.
- **3** Quando a tela do seletor do Apple Hardware Test aparecer, selecione o idioma que deseja utilizar.
- **4** Pressione a tecla Retorno ou clique no botão de seta direita.
- **5** Quando a tela principal do Apple Hardware Test aparecer (depois de 45 segundos), siga as instruções da tela.
- **6** Se o Apple Hardware Test detectar um problema, ele exibirá um código de erro. Anote o código do erro antes de buscar alternativas de suporte. Se o Apple Hardware Test não detectar uma falha de hardware, o problema poderá estar relacionado ao software.

# Como manter seu software atualizado

Você pode se conectar à Internet e fazer o download automático e gratuito das últimas versões de software, drivers e outras melhorias da Apple.

Quando você está conectado à Internet, o utilitário Atualização de Software busca para ver se há atualizações disponíveis para o seu computador. Você pode configurar o seu Mac Pro para verificar as atualizações periodicamente e assim poderá transferir e instalar as atualizações de software.

#### **Para ver se há atualizações de software:**

- 1 Escolha Apple ( $\hat{\bullet}$ ) > Atualização de Software.
- **2** Siga as instruções que aparecem na tela.
	- Â Para obter mais informações, busque o tema"Atualização de Software"na Central de Ajuda.
	- Â Para obter as últimas informações sobre o Mac OS X, vá para o site do Mac OS X em [www.apple.com/br/macosx.](http://www.apple.com/br/macosx)

# Problemas com a comunicação Wi-Fi

Se tiver problemas ao usar a comunicação Wi-Fi:

- Â Verifique se configurou corretamente o software de acordo com as instruções fornecidas com a estação base.
- Â Certifique-se de que o seu computador ou a rede que está tentando conectar esteja executando e possua um ponto de acesso sem fio.
- Â Certifique-se de que o seu Mac Pro esteja dentro do alcance da antena do outro computador ou do ponto de acesso da rede. Dispositivos eletrônicos próximos ou estruturas de metal podem interferir na comunicação sem fio e reduzir o raio de alcance. Reposicionar ou girar o computador pode melhorar a recepção.
- Â Certifique-se de que o painel lateral esteja fechado (siga as instruções que começam em [página](#page-79-0) 80) e que as tampas de acesso da porta PCI estejam no lugar (consulte "Como [Adicionar](#page-73-0) Placas PCI Express" na página 74). A recepção da antena é reduzida quando o seu Mac Pro não está fechado adequadamente.
- Verifique o nível de sinal da Wi-Fi. É possível que apareçam até quatro barras no ícone de estado da Wi-Fi ( $\hat{\mathcal{F}}$ ) na barra de menus.
- Â Para obter mais informações sobre a Wi-Fi, escolha Ajuda > Central de Ajuda e busque "Wi-Fi". Consulte também as instruções fornecidas com o dispositivo sem fio para obter mais informações.

# Problemas com o seu Monitor

*NOTA:*  Se você tiver um problema com o seu monitor Apple e nada neste manual conseguir resolvê-lo, entre em contato com a Apple ou com um fornecedor de serviços autorizado Apple para solicitar assistência. Se você mesmo tentar reparar o monitor, qualquer dano que você possa vir a causar a ele não será coberto pela garantia limitada do seu monitor. Entre em contato com um revendedor autorizado Apple ou um fornecedor de serviços autorizado Apple para obter informações adicionais sobre esta ou qualquer outra questão relacionada com a garantia.

#### **Se nenhuma imagem aparecer na tela**

- Â Certifique-se de que o computador esteja ligado e, se o monitor tiver um botão de força, que esteja ligado.
- Certifique-se de que os cabos estejam conectados corretamente ao computador e ao monitor.
- Â Se a sua placa gráfica possui um cabo de alimentação interno, certifique-se de que esteja conectado à placa e à placa lógica.
- Â Certifique-se de que o seu computador não esteja em repouso. Pressione o botão de força ou qualquer tecla para verificar se o computador desperta.
- Â Certifique-se de que o brilho e o contraste do monitor estejam ajustados corretamente. Use as teclas de brilho do teclado Apple Keyboard. Alguns monitores possuem controles de brilho e contraste localizados na ou debaixo da borda frontal ou na lateral.
- Â Reinicie a PRAM reiniciando o computador enquanto mantém pressionadas as teclas Comando ( $\#$ ), Opção, P e R até ouvir o som de inicialização pela segunda vez.

### <span id="page-93-0"></span>**Se a imagem da tela aparece trêmula ou com pouca luminosidade**

- Â Ajuste o brilho da tela e as definições de contraste. Use as teclas de brilho do teclado Apple Keyboard. Alguns monitores também possuem controles de brilho e contraste que estão localizados na borda frontal ou sob a mesma. Ou talvez você seja capaz de ajustar o brilho ou o contraste usando o painel Monitores das Preferências do Sistema.
- Calibre o monitor escolhendo Apple ( $\bullet$  > Preferências do Sistema. Clique em Monitores, selecione Cores e clique em Calibrar. Para obter mais informações sobre as cores e sobre o seu monitor, consulte a Central de Ajuda.
- Â A tremulação pode ser causada pela interferência de uma linha de alimentação próxima, uma luz fluorescente ou um dispositivo elétrico, por exemplo, um rádio, um forno microondas ou outro computador. Tente reposicionar os dispositivos elétricos próximos ou mover o seu computador e monitor de lugar.

#### **Se nenhuma cor aparece na tela ou as cores não parecem estar corretas**

- Â Certifique-se de que o monitor esteja muito bem conectado ao computador.
- Â Calibre o monitor, conforme descrito em "Se a [imagem](#page-93-0) da tela aparece trêmula ou com pouca [luminosidade"](#page-93-0) na página 94.

**Se os ícones da mesa mudarem de lugar após você ter alterado a resolução da tela** A alteração da resolução da tela afeta a exibição das informações em sua tela. Talvez o sistema operacional reposicione os ícones quando você alterar a resolução da tela.

## **Se a tela ficar bloqueada**

- Â Force o encerramento do aplicativo bloqueado. Mantenha pressionada a tecla Comando (x) e a tecla Opção e pressione Esc. Em seguida, selecione o aplicativo na lista e clique em Forçar Encerrar.
- Â Se isso não resolver o problema, force o computador a reiniciar mantendo pressionado o botão de força (®) por 5 ou 6 segundos até que o seu Mac Pro desligue. Pressione o botão de força ( $\bigcup$ ) novamente para inicializar o seu Mac Pro.

**Se o seu monitor tiver um indicador luminoso na parte frontal e estiver piscando** Em alguns monitores de tela plana Apple, a luz indicativa de força exibe uma série de flashes de curta duração quando algum erro é detectado.

- Â *Se ocorrer uma sequência repetitiva de três flashes curtos*, isso significa que o monitor está detectando uma entrada no formato de vídeo incorreto. Certifique-se de que o seu monitor seja compatível com a sua placa gráfica e que você tenha instalado o software correto do monitor, caso o seu monitor tenha vindo com o software de instalação.
- Â *Se ocorrer uma sequência de dois flashes curtos e um flash longo*, isso significa que o monitor está detectando um problema com a lâmpada de retroiluminação. Entre em contato com um revendedor autorizado da Apple ou fornecedor de serviços autorizado Apple.

# Problemas com a sua conexão à Internet

Se você estiver com problemas com a conexão à Internet, tente realizar os passos desta seção, começando com o Diagnóstico da Rede.

#### **Para utilizar o Diagnóstico da Rede:**

- 1 Escolha Apple ( $\bullet$ ) > Preferências do Sistema.
- **2** Clique em Rede e depois clique em "Obter auxílio" na parte inferior da página.
- **3** Clique em Diagnósticos para abrir o Diagnóstico da Rede.
- **4** Siga as instruções que aparecem na tela.

Se o Diagnóstico da Rede não resolver o problema, pode ser que o problema seja com o provedor de acesso à Internet (ISP) ao qual você está tentando se conectar, com um dispositivo externo que você esteja utilizando para conectar-se ao ISP ou com o servidor que você está tentando acessar. Você também pode tentar seguir os passos da seção seguinte.

#### **Modem a cabo, DSL e conexões à Internet via rede local (LAN)**

Certifique-se de que todos os cabos do modem estejam completamente conectados, inclusive o cabo de alimentação do modem, o cabo que conecta o modem ao computador e o cabo do modem que o conecta à tomada de parede. Verifique os cabos e as fontes de alimentação para os hubs e roteadores da Ethernet.

Desligue o modem a cabo ou o DSL por alguns minutos e, em seguida, ligue-o novamente. Alguns provedores de acesso à Internet recomendam que você desconecte o cabo de alimentação do modem. Se o seu modem tiver um botão de reinício, você poderá pressioná-lo antes ou depois de desligar e ligar a energia.

## **Conexões PPPoE**

Se você não estiver conseguindo conectar-se ao seu provedor de serviços de Internet utilizando PPPoE, verifique se inseriu as informações corretas no painel de preferências Rede.

#### **Para introduzir os ajustes de PPPoE:**

- 1 Escolha Apple ( $\hat{\bullet}$ ) > Preferências do Sistema.
- 2 Clique em Rede.
- **3** Clique em Adicionar (+) no final da lista de serviços de conexão de rede e escolha PPPoE no menu local Interface.
- **4** Escolha uma interface para o acesso PPPoE do menu Ethernet. Escolha Ethernet se estiver se conectando a uma rede com fio ou Wi-Fi, se estiver se conectando a uma rede sem fio.
- **5** Clique em Criar.
- **6** Introduza a informação que você recebeu do seu provedor de acesso, tal como o nome da conta, senha e o nome do acesso PPPoE (se for requerido pelo seu provedor).
- **7** Clique em Aplicar para ativar os ajustes.

## **Conexões de Rede**

Verifique se o cabo Ethernet está conectado ao computador e à rede. Verifique se os cabos e as fontes de alimentação dos hubs e roteadores Ethernet estão bem conectados.

Se você tiver dois ou mais computadores compartilhando uma conexão de Internet, certifique-se de a rede está corretamente configurada. Você precisa saber se o seu provedor de acesso à Internet fornece um único endereço IP ou se ele fornece múltiplos endereços IP, um para cada computador.

Se somente um endereço IP for utilizado, você precisará de um roteador capaz de compartilhar a conexão, também conhecido como NAT (Network Address Translation) ou "Mascaramento de IP". Para obter informações de configuração, verifique a documentação que acompanha o seu roteador ou pergunte à pessoa que configurou a sua rede. Você pode utilizar uma estação base AirPort para compartilhar um endereço IP entre vários computadores.

Para obter mais informações sobre o uso de uma estação base AirPort, consulte a Central de Ajuda ou visite o site de suporte da AirPort no endereço [www.apple.com/](http://www.apple.com/br/support/airport) [br/support/airport](http://www.apple.com/br/support/airport).

Se você não puder resolver o problema realizando estes passos, entre em contato com o provedor de serviços de Internet ou com o administrador da rede.

# <span id="page-97-0"></span>Como substituir as baterias do mouse Apple Magic Mouse

O seu mouse Apple Magic Mouse é fornecido com duas baterias AA instaladas. Você pode substituí-las por baterias AA alcalinas, de lítio ou recarregáveis.

Mantenha a tampa do compartimento da bateria e as baterias longe do alcance de crianças pequenas.

*AVISO:*  Quando for trocar as baterias, substitua todas ao mesmo tempo. Não misture baterias velhas com baterias novas, nem misture tipos de baterias (por exemplo, não misture baterias alcalinas com baterias de lítio). Não abra nem perfure as baterias, não as instale ao contrário, não as exponha ao fogo, a altas temperaturas ou a água. Mantenha as baterias longe do alcance de crianças.

**Para substituir as baterias do mouse Apple Magic Mouse:** 

- **1** Deslize o botão liga/desliga da parte inferior do mouse para desligá-lo.
- **2** Deslize o fecho para baixo e remova a tampa da bateria.

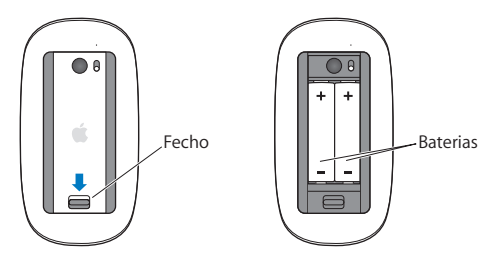

- **3** Insira as baterias com as extremidades positivas (+) voltados para cima, como mostrado aqui.
- **4** Recoloque a tampa e ligue o mouse.

Talvez seja necessário clicar no mouse Apple Magic Mouse uma vez para reconectá-lo ao Mac Pro.

Para verificar o estado da bateria, deslize o botão liga/desliga para ligar o mouse. Se o indicador luminoso não acender, talvez seja necessário substituir as baterias. É possível verificar o nível da bateria nas Preferências do Mouse. Escolha Apple ( $\hat{\blacksquare}$ ) > Preferências do Sistema e clique em Mouse. O nível da bateria é mostrado no canto inferior esquerdo.

# Como obter o máximo desempenho da Ethernet

O seu computador obtém o máximo desempenho quando a porta Ethernet à qual ele está conectado está ajustada para o modo de negociação automática. Consulte o administrador de sua rede para verificar esse ajuste.

*Nota:*  Se você tiver problemas com a conexão de sua rede, certifique-se de que o comutador da rede esteja ajustado para o modo de negociação automática, se for possível. Se a porta do comutador não estiver no modo de negociação automática, o seu computador detectará a velocidade de transmissão apropriada, mas adotará por padrão o modo half-duplex (transmissão de dados em um único sentido por vez). Se a porta do comutador que estiver na outra extremidade da conexão estiver configurada para o modo full-duplex, podem ocorrer diversos atrasos na conexão. Se não for possível ajustar o comutador para o modo de negociação automática, ajuste a porta do comutador para o modo half-duplex. Para obter mais informações, consulte a documentação que acompanha o comutador Ethernet.

# Mais Informações Sobre Serviço e Suporte

Se o seu Mac Pr precisar de serviço, leve-o a um fornecedor de serviços autorizado da Apple (AASP) ou entre em contato com a Apple para obter assistência. Você pode encontrar mais informações sobre o seu Mac Pro através de recursos on-line, da ajuda na tela, nas Informações do Sistema ou no Apple Hardware Test.

#### **Recursos on-line**

Para obter informações sobre serviço e suporte on-line, visite o site www.apple.com/ br/support. Escolha o seu país no menu. Você pode pesquisar no banco de dados de conhecimento AppleCare Knowledge Base para ver se há atualizações de software ou obter ajuda nos fóruns de discussão da Apple.

## **Ajuda na tela**

Você sempre pode encontrar respostas às suas perguntas, bem como instruções e informações sobre solução de problemas, na Central de Ajuda. No Finder, escolha Ajuda > Central de Ajuda.

## **Informações do Sistema**

Para obter informações sobre o seu computador, consulte as Informações do Sistema. As Informações do Sistema mostram quais hardwares e softwares estão instalados, o número de série e a versão do sistema operacional, quanta memória está instalada e mais. Para abrir as Informações do Sistema, escolha Apple ( $\bullet$ ) > Sobre este Mac na barra de menus e clique em Mais Informações.

## **Apple Hardware Test**

Você pode utilizar o Apple Hardware Test para diagnosticar se existem problemas de hardware em seu Mac Pro. Para obter mais informações, consulte "Como [verificar](#page-90-0) se existe um problema com o [hardware"](#page-90-0) na página 91.

# **Suporte e Serviço AppleCare**

Seu Mac Pro é fornecido com 90 dias de garantia para suporte técnico e um ano de cobertura de garantia para reparações de hardware. As reparações em garantia podem ser solicitadas em uma loja de varejo Apple ou em um centro de reparos autorizado Apple, como por exemplo, um fornecedor de serviços autorizado Apple. Você pode aumentar o prazo de cobertura da garantia comprando um plano AppleCare Protection Plan. Para obter informações, visite [www.apple.com/br/support/products](http://www.apple.com/br/support/products) ou visite o site do seu país listado na tabela.

Se precisar de assistência, os representantes do suporte telefônico AppleCare poderão ajudá-lo com a instalação e abertura de aplicativos, e com a solução de problemas básicos. Ligue para a central de suporte mais próxima de você (os primeiros 90 dias são gratuitos). Tenha a data de compra e o número de série do seu Mac Pro próximos quando fizer sua chamada.

*Nota:*  Os 90 dias de suporte telefônico gratuitos começam na data de compra. Talvez sejam aplicadas tarifas telefônicas.

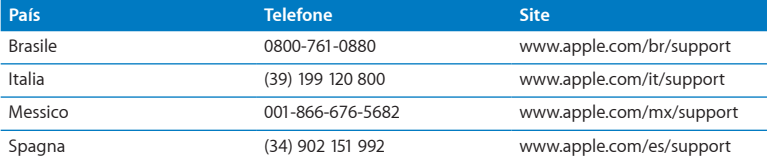

Os números de telefone estão sujeitos à mudança e talvez sejam aplicadas taxas nas chamadas telefônicas nacionais. Uma lista completa está disponível na web:

 **[www.apple.com/support/contact/phone\\_contacts.html](http://www.apple.com/support/contact/phone_contacts.html)**

# Como Localizar o Número de Série

Use qualquer um desses métodos para encontrar o número de série do seu Mac Pro:

- Escolha Apple ( $\hat{\mathbf{a}}$ )na barra de menus e escolha Sobre este Mac. Clique no número da versão entre as palavras"Mac OS X" para alternar entre o número de versão do Mac OS X, a versão da fase e o número de série.
- Â Abra as Informações do Sistema (na pasta Utilitários do Launchpad).
- Olhe na etiqueta de configuração que está localizada na parte posterior do seu Mac Pro, próximo às portas de vídeo.

**5**

# **O que há dentro do gabinete**

**www.apple.com/br/macpro**

**Central de Ajuda     Informações do Sistema**

As especificações técnicas do seu Mac Pro estão incluídas nesta seção.

## **Especificações**

Use as Informações do Sistema para encontrar informações detalhadas sobre o seu Mac Pro, incluindo a quantidade de memória instalada, o tamanho do disco rígido, dispositivos conectados e o número de série do produto. Para abrir as Informações do Sistema, escolha Apple ( $\hat{\boldsymbol{s}}$ ) > Sobre este Mac na barra de menus e clique em Mais Informações.

## **Especificações sobre o processador e a memória**

## **Mac Pro de quatro núcleos**

- Um processador série Quad-Core Intel Xeon
- 8 MB de cache L3 compartilhado por processador
- SDRAM ECC DDR3 de 1.066 MHz

#### **Mac Pro de 6 núcleos**

- Um processador série 6-Core Intel Xeon
- 12 MB de cache L3 compartilhado por processador
- Â SDRAM ECC DDR3 de 1.333 MHz

#### **Mac Pro de 8 núcleos**

- Dois processadores série Quad-core Intel Xeon
- 12 MB de cache L3 compartilhado por processador
- SDRAM ECC DDR3 de 1.066 MHz

## **Mac Pro de 12 núcleos**

- Dois processadores série 6-Core Intel Xeon
- 12 MB de cache L3 compartilhado por processador
- **SDRAM ECC DDR3 de 1.333 MHz**

## **Memória de acesso aleatório (RAM)**

- Módulos de memória UDIMMs (Unbuffered dual inline memory modules)
- Â PC3-10600E, 1.333 MHz, UDIMMs SDRAM DDR3 (memória opera a 1.066 ou1.333 MHz, dependendo do processador)
- $\bullet$  Slots DIMM
	- **•** Quatro slots disponíveis em um processador simples Mac Pro
	- **•** Oito slots disponíveis em um processador duplo Mac Pro
- Â Código de correção de erros (ECC)
- Módulos ECC de 240-pinos e 72-bit de largura
- Máximo de 36 ICs por UDIMM de ECC
- Â Deve cumprir a especificação JEDEC (consulte "Como Instalar [Memória"](#page-42-0) na página 43)
- Sem paridade

# **Placa Gráfica**

Placa gráfica PCI Express 2.0 com um conector DVI (Digital Visual Interface) dual-link e dois conectores Mini DisplayPort.

Saída de áudio Mini DisplayPort:

Â Áudio de 24 bits de até 8 canais (7.1), em uma taxa de amostragem máxima de 192,0 kHz

## **Modos de exibição de vídeo**

Para obter informações sobre as especificações técnicas de seu monitor:

Â *Monitores Apple:* Abra o site [www.apple.com/br/displays](http://www.apple.com/br/displays)

## **Armazenamento**

- Â Quatro compartimentos de unidade de disco rígido independentes de 3,5 polegadas de conexão direta sem cabo Serial ATA (SATA) de 3 Gb/s
	- **•** *Tipo:* SATA 3 Gb/seg
	- **•** *Largura do Compartimento:* 102 mm
	- **•** *Profundidade do Compartimento:* 147 mm
	- **•** *Altura do Compartimento:* 25,4 mm
- Â Quatro suportes de unidade internos (as unidades de estado sólido (SSDs) opcionais de 2,5 polegadas vêm com adaptadores de unidade projetados para serem montados sobre os suportes de unidade de 3,5 polegadas)

## **Expansão PCI Express**

- Â Quatro slots de expansão PCI Express de extensão completa (o slot 1 contém a placa gráfica)
	- **•** Slots 1 e 2 são slots PCI Express 2.0 x16
	- **•** Slots 3 e 4 são slots PCI Express 2.0 x4
- Todos os quatro slots são compatíveis com placas de 16 vias
- Máximo de 300 W combinados para todos os slots PCI Express

## **Especificações da unidade SuperDrive (DVD±R DL/DVD±RW/CD-RW)**

- Â *Diâmetros de disco compatíveis:* 12 cm e 8 cm
- Â *Formatos de dados:*
	- **•** CD-ROM
	- **•** CD de áudio
	- **•** CD-R
	- **•** CD-RW
	- **•** CD-I
	- **•** CD-I Bridge
	- **•** CD Extended (CD expandido)
	- **•** CD Mixed Mode (CD de modo misto)
	- **•** Photo CD
	- **•** CD de vídeo
	- **•** Enhanced CD
	- **•** DVD-Video
	- **•** DVD±R
	- **•** DVD±RW
	- **•** DVD±R DL

# **Especificações de USB**

- Â Compatível com USB (Universal Serial Bus) 2.0 e 1.1
- Â Sete portas externas USB Tipo A
	- **•** Duas portas USB 2.0 na parte frontal
	- **•** Três portas USB 2.0 na parte posterior
	- **•** Duas portas USB 2.0 no teclado Apple Keyboard
- Â Cada porta USB (frontal e posterior) está em um canal USB separado de 480 Mbit/s
- Â 500 milliampères (mA) disponíveis para um total de 1,5 A na parte posterior e 1,0 A na parte frontal

# **Especificações FireWire**

- Quatro portas FireWire externas Duas portas FireWire 800 (9 pinos) na parte frontal e duas na parte posterior
- Â *Velocidade de transferência de dados:* 100, 200, 400 e 800 Mbit/s

## **Tensão elétrica**

- Â *Voltagem de saída :* Aproximadamente 12 V
- Â *Potência de saída:* Até um máximo de 28 W para todas as 4 portas ou 12 W para cada uma das portas

# **Especificações de Ethernet**

- Cumpre as normas do IEEE 802.3
- Â *Comprimento máximo do cabo:* 100 metros
- Â *Conector:* RJ-45 para 10Base-T, 100Base-TX e 1000Base-T
- Â *Mídia, 10Base-T:* Categoria (CAT) 3 ou posterior UTP em dois pares até 100 m
- *Mídia, 100Base-TX: CAT 5e UTP em 2 pares até 100 m*
- Â *Mídia, 1000Base-T:* CAT 5e UTP em 4 pares até 100 m
- Â *Velocidades do canal:* IEEE Autonegotiation de 10Base-T, 100Base-TX e 1000Base-T

# **Especificações Bluetooth 2.1+EDR**

- Â *Velocidade de dados sem fio:* Até 3 Mbit/s
- Â *Raio de Alcance:* Até 10 metros (os intervalos de dados podem variar, dependendo das condições ambientais)
- Â *Banda de frequência:* 2,4 gigahertz (GHz)

# **Especificações da AirPort Extreme**

- Â *Banda de frequência:* 2,4 e 5 gigahertz (GHz)
- Â *Potência de saída de rádio:* 20 dBm (nominal)

### **Compatibilidade**

• 802.11a, b, g e n

# **Especificações de Áudio Digital Óptico**

- Â *Formato dos dados:* Protocolo Sony/Phillips Digital Interface (S/PDIF) (IEC60958-3)
- Â *Tipo de conector:* TOSLINK óptico (IEC60874-17)
- Â *Bits por amostra:* 16, 20 ou 24 bits

### **Saída de áudio digital óptico**

Baseado em uma situação típica com reprodução de um sinal de onda de 24 bits 0 dBFS de 1 kHz, taxa de amostragem de saída de 44,1 kHz, a não ser que especificado o contrário abaixo.

- Â *Velocidade da amostra de saída:* 44.1 kHz, 48 kHz ou 96 kHz
- Â *Proporção de sinal a ruído:* Maior que 130 dB
- Â *Distorção harmônica total + ruído:* Menor que -130 dB (0.00003 por cento)

### **Entrada de áudio digital óptico**

Baseado em uma situação típica com reprodução de um sinal de onda de 24 bits 0 dBFS de 1 kHz, a não ser que especificado o contrário abaixo.

- Â *Velocidade da amostra de entrada:* 44.1 kHz, 48 kHz ou 96 kHz
- Â *Proporção de sinal a ruído:* Maior que 130 dB
- Â *Distorção harmônica total + ruído:* Menor que -130 dB (0.00003 por cento)

# **Especificações de Áudio Analógico**

- Â *Velocidade de amostra:* 44.1 kHz, 48 kHz ou 96 kHz
- Â *Tipo de tomada:* 1/8" mini
- Â *Bits por amostra:* 16, 20 ou 24 bits
- Â *Resposta de frequência:* 20 Hz a 20 kHz, +0,5 dB/-3 dB

**Saída de áudio analógico usando a tomada de fone de ouvido (valores típicos)** Baseado em uma situação típica com reprodução de um sinal de onda de 24 bits -3 dBFS de 1 kHz, taxa de amostragem de saída em 150 ohms, a não ser que especificado o contrário abaixo.

- *Voltagem de saída : 1,3* volts (valor médio quadrático) (V<sub>rms</sub>) (+4.5 dBu)
- Â *Impedância de saída:* 55 ohms
- Â *Potência de saída:* 53 milliwatts (mW) em 32 ohms
- Â *Proporção de sinal a ruído:* Maior que 90 dB
- Â *Distorção harmônica total + ruído:* Menor que -70 dB (03 por cento)
- Â *Separação de canal:* Maior que 50 dB

### **Entrada de sinal de áudio analógico (valores típicos)**

Baseado em uma situação típica com reprodução de um sinal de onda de 24 bits -3 dBFS de 1 kHz, taxa de amostragem de saída de 44,1 kHz, a não ser que especificado o contrário abaixo.

- Voltagem de entrada máxima: 2 V<sub>rms</sub> (+8.2 dBu)
- Â *Impedância de entrada:* Maior que 17 kilohms
- Â *Proporção de sinal a ruído:* Maior que 90 dB
- Â *Distorção harmônica total + ruído:* Menor que -85 dB (006 por cento)
- Â *Separação de canal:* Maior que 85 dB

### **Saída de sinal de áudio analógico (valores típicos)**

Baseado em uma situação típica com reprodução de um sinal de onda de 24 bits -3 dBFS de 1 kHz, taxa de amostragem de saída em 100 kilohms, a não ser que especificado o contrário abaixo.

- *Voltagem de saída : 2 V<sub>rms</sub>* (+8.2 dBu)
- Â *Impedância de saída:* 33 ohms
- Â *Proporção de sinal a ruído:* Maior que 90 dB
- Â *Distorção harmônica total + ruído:* Menor que -85 dB (006 por cento)
- Â *Separação de canal:* Maior que 85 dB

**Entrada de microfone externo usando a tomada de fone de ouvido (valores típicos)** Baseado em uma situação típica com reprodução de um sinal de onda de 1 kHz, 28 mV<sub>rms</sub> taxa de amostragem de entrada de 44,1 kHz, amostragem de 24 bits, a não ser que especificado o contrário abaixo.

- Â *Voltagem de entrada máxima:* 39 mVrms (-26 dBu)
- Â *Impedância de entrada:* Maior que 1 kilohm
- Â *Proporção de sinal a ruído:* Maior que 60 dB
- Â *Distorção harmônica total + ruído:* Menor que -60 dB (0.1 por cento)
- Â *Resposta de frequência:* 100 Hz a 8,2 kHz, +0,5 dB/-3 dB

# **Fonte de alimentação**

### **Entrada de linha AC**

- Â *Intervalos de tensão:* 100 a 240 V CA
- Â *Corrente:* Máximo de 12 A (intervalo de baixa tensão) ou 5 A (intervalo de alta tensão)
- Â *Frequência:* 50 a 60 Hz, fase única

# **Requerimentos de Alimentação para Placas de Expansão e Periféricos**

### **Placas de expansão**

A soma do consumo máximo de energia para os quatro slots PCI Express não deve exceder os 300 watts (W).

### **Dispositivos USB**

São destinados 500 mA a cada uma das portas USB integradas do computador.

### **Dispositivos FireWire**

O computador pode fornecer um total de até 28 W para as portas FireWire.

### **Bateria e relógio do sistema**

O seu computador possui circuito personalizado CMOS com bateria de longa duração.

### **Pilha**

Utilize uma pilha de substituição de célula de botão de lítio de 3-volts, BR 2032 (consulte "Como [Substituir](#page-78-0) a Bateria de Reserva Interna" na página 79).

# **Dimensões e ambiente de funcionamento**

### **Dimensões**

Â *Peso:* 39,9 lbs. (18,1 kg)

O peso depende da configuração. O peso acima se refere a uma configuração básica e pode ser maior se forem instalados dispositivos opcionais.

- *Altura:* 51.1 cm
- Â *Largura:* 20,6 cm
- Â *Profundidade:* 47,5 cm

### **Ambiente de funcionamento**

- Â *Temperatura de funcionamento:* 10° a 35° C
- Â *Temperatura de armazenamento:* -40° a 47° C
- Â *Umidade relativa:* 5% a 95% (não condensação)
- Â *Altitude máxima:* 3.048 metros

**6**

# **E finalmente...**

**[www.apple.com/br/environment](http://www.apple.com/br/environment)**

**Central de Ajuda      ergonomia**

Este capítulo oferece informações importantes sobre medidas de segurança, manutenção periódica e aspectos ergonômicos para a utilização de seu Mac Pro e do seu monitor.

Para a sua segurança e a segurança do equipamento, siga estas regras para a limpeza e conservação do seu Mac Pro para que você possa trabalhar mais confortavelmente. Mantenha estas instruções à mão para consulta.

*NOTA:*  O armazenamento ou uso incorreto do seu computador pode anular a garantia do fabricante.

# Informações Importantes sobre Segurança

*AVISO:*  A omissão do seguimento destas instruções de segurança pode resultar em incêndio, choque elétrico ou outros danos e prejuízos.

A única maneira de interromper completamente a entrada de energia elétrica em seu Mac Pro consiste em desconectar o cabo de alimentação da fonte de alimentação principal. Para interromper completamente a entrada de energia elétrica em seu monitor, você também deve desconectar o cabo de alimentação do computador ou da tomada. Certifique-se de que pelo menos uma das extremidades do cabo de alimentação do dispositivo esteja ao seu alcance para que você possa desconectar o computador ou o monitor quando isso for necessário.

### **Tome sempre as seguintes precauções.**

Desconecte de seu computador ou monitor o plugue do cabo de alimentação (puxando pelo plugue e não pelo cabo) e desconecte o fio do telefone em qualquer uma das seguintes situações:

- Se o cabo de alimentação ou o plugue estiverem desgastados ou danificados.
- Se você derramar alguma substância dentro do gabinete do computador.
- Â Se o seu computador ou monitor ficarem expostos à chuva ou a qualquer outra fonte de umidade excessiva.
- Â Se o seu computador ou monitor caírem no chão ou se o gabinete tiver sido danificado por qualquer outro motivo.
- Â Se você suspeitar que o seu computador ou monitor necessitam assistência técnica ou reparos.
- Â Se você deseja limpar o computador, o gabinete ou a tela do monitor.

Se você pretende guardar o seu computador por um longo período de tempo, remova a bateria.

Para obter assistência técnica ou esclarecer dúvidas sobre a garantia, entre em contato com um Fornecedor de serviços autorizado Apple ou com a Apple. Consulte ["Mais](#page-99-0) [Informações](#page-99-0) Sobre Serviço e Suporte" na página 100.

# Manutenção geral

Se você precisa fazer mais do que uma simples limpeza com um pano limpo no computador ou monitor, siga estas instruções:

- **1** Desligue o computador e o monitor.
- **2** Desconecte o cabo de alimentação da tomada elétrica ou do filtro de linha. Se o seu monitor estiver conectado a uma tomada, desconecte-o também.
- **3** Desconecte os cabos do monitor que estiverem conectados ao seu computador.
- **4** Limpe a tela do monitor com um papel macio que não solte partículas ou com um pano limpo e macio umedecido com água e sabão neutro.

*AVISO:*  Não borrife líquidos diretamente sobre a tela do monitor. O líquido poderia escorrer para dentro do monitor e provocar um choque elétrico.

**5** Limpe as superfícies do gabinete do computador e do monitor suavemente, com um pano macio, limpo e umedecido com água.

*NOTA:*  Não use álcool, sprays em aerossol, solventes ou produtos abrasivos que possam danificar o acabamento do gabinete.

# **Como proteger a sua unidade óptica**

### **Para manter o correto funcionamento de sua unidade óptica:**

- Â Posicione o seu computador de forma que a bandeja da unidade não choque com nada ao abrir-se.
- Â Feche a unidade quando você não a estiver utilizando.
- Â Não coloque nada na bandeja da unidade quando ela estiver aberta.
- Não toque na lente da unidade óptica com os dedos. Não limpe a lente com um guardanapo de papel nem com nenhum outro material abrasivo. Se tiver que limpar a lente, consulte um fornecedor de serviços autorizado Apple para solicitar um produto de limpeza especial para lentes.
- Mantenha o seu computador distante de fontes de umidade.

# **Informações do Laser para Unidade de Disco Óptica**

Para sua segurança, permita que esta unidade óptica seja reparada apenas por um fornecedor de serviços autorizado da Apple.

*AVISO:*  Fazer ajustes ou executar procedimentos diferentes dos especificados no manual do seu equipamento pode resultar em perigosas exposições a radiações. A unidade óptica do seu computador contém um laser que é seguro para uso normal, mas que pode ser nocivo aos seus olhos caso seja desmontado.

# **Apple Magic Mouse Class 1 Laser Information**

O mouse Apple Magic Mouse é um produto a laser Classe 1 de acordo com as normas IEC 60825-1 A1 A2 e 21 CFR 1040.10 e 1040.11, exceto para variações em conformidade com o Aviso de Laser Nº 50, datado de 26 de julho de 2001.

*AVISO:*  Modificações neste dispositivo podem resultar em exposição nociva a radiação. Para sua segurança, permita apenas que este equipamento seja reparado por um fornecedor de serviços autorizado pela Apple.

Um laser de Classe 1 é seguro sob condições previsíveis razoáveis dos requisitos da IEC 60825-1 e 21 CFR 1040. Entretanto, recomenda-se que você não direcione o feixe de laser aos olhos de ninguém.

# **Manutenção do seu monitor**

**Para cuidar de seu monitor e garantir uma longa durabilidade:**

- Não pressione a superfície da tela do monitor.
- Não escreva nem encoste objetos pontiagudos na tela.
- Â Se você não usar o seu computador por um dia ou mais, desligue-o e, se o monitor possuir um botão de força, desligue-o também. Você também pode usar o Economizador de Energia.

# Dicas sobre Ergonomia

Aqui estão algumas dicas para ajustar o seu ambiente de trabalho e torná-lo saudável.

# **Teclado**

Quando você usa o teclado, os seus ombros devem estar relaxados. A parte superior de seus braços e antebraços deve formar um ângulo reto aproximado, com os punhos e as mãos quase em linha reta.

Altere sempre a posição das mãos para evitar fatiga. Alguns usuários de computadores podem desenvolver desconfortos em suas mãos, pulsos ou braços após o uso intensivo sem intervalos. Se começar a desenvolver uma dor crônica ou desconforto nas suas mãos, pulsos e ombros, consulte um médico especialista qualificado.

### **Mouse**

Coloque o mouse na mesma altura que o teclado e dentro de um alcance confortável.

# **Cadeira**

É preferível utilizar uma cadeira ajustável que forneça um suporte firme e cômodo. Ajuste a altura da cadeira para que as suas pernas estejam na posição horizontal e seus pés estejam apoiados no chão. O encosto da cadeira deve apoiar a parte inferior de suas costas (a região lombar). Siga as instruções do fabricante para ajustar o encosto da cadeira de forma que se adapte perfeitamente ao seu corpo.

Talvez você tenha que abaixar a sua cadeira para que os seus antebraços e mãos estejam em um ângulo adequado com o teclado. Se não for possível apoiar seus pés horizontalmente no chão, use um descanso para pés com altura ajustável e gire-o para que não fique nenhum espaço entre o chão e seus pés.Ou você também pode abaixar a área de trabalho para eliminar a necessidade de um apoio para os pés. Uma outra opção é usar uma mesa cuja bandeja para o teclado esteja mais baixa que a superfície normal de trabalho.

### **Monitor**

Instale o monitor de maneira que a parte superior da tela fique ligeiramente abaixo do nível dos olhos quando você estiver de frente para o teclado. A melhor distância entre os seus olhos e a tela depende de suas preferências, embora a maior parte das pessoas prefira uma distância de 45 a 70 cm.

Posicione o monitor para minimizar os brilhos e reflexos da tela provocados pela iluminação ambiente ou por janelas próximas. Se possível, use uma base de monitor giratória. A base permite que você ajuste o monitor no melhor ângulo para sua visualização, ajudando-o a reduzir ou eliminar o brilho de fontes de luz que não podem ser movidas.

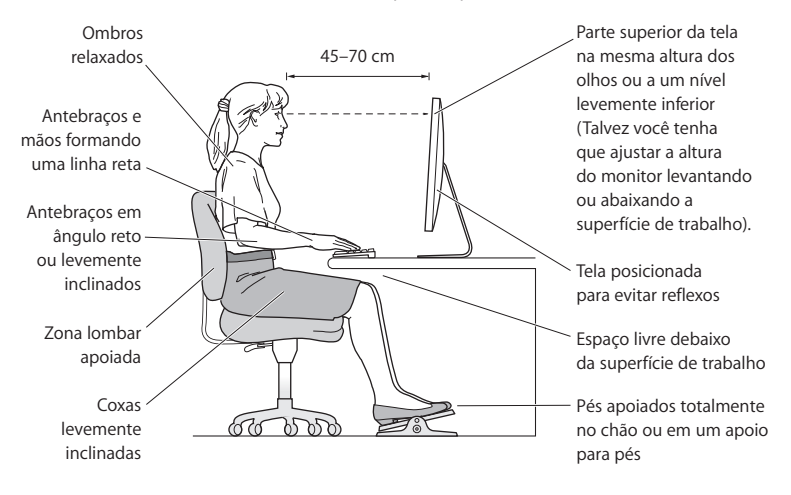

Na Internet você poderá encontrar mais informações sobre ergonomia:

**[www.apple.com/about/ergonomics](http://www.apple.com/about/ergonomics)**

# **Evite danos à audição**

*AVISO:*  Pode ocorrer perda permanente de audição se fones de ouvido do tipo earbud ou comuns forem utilizados em um volume muito alto. Com o tempo, você pode adaptar-se a ouvir um volume elevado de som, que pode parecer normal, mas que pode danificar a sua audição. Se estiver ouvindo sons como campainhas em seu ouvido ou se estiver ouvindo sons muito abafados, pare de utilizar os fones e faça um exame auditivo. Quanto maior o volume, mais rápido a sua audição pode ser afetada. Os expertos em audição sugerem que para proteger a sua audição, você deve:

- Limite a quantidade de tempo em que utiliza fones de ouvido em volume muito alto.
- Evite aumentar o volume para bloquear ruídos das imediações.
- Â Abaixe o volume se não puder ouvir as pessoas falando com você.

# Apple e o Meio-Ambiente

A Apple Inc. reconhece que tem grande responsabilidade na minimização do impacto ambiental causado por seus produtos e operações.

Mais informações estão disponíveis na web:

**[www.apple.com/br/environment](http://www.apple.com/br/environment)**

### **Regulatory Compliance Information**

#### **FCC Compliance Statement**

This device complies with part 15 of the FCC rules. Operation is subject to the following two conditions: (1) This device may not cause harmful interference, and (2) this device must accept any interference received, including interference that may cause undesired operation. See instructions if interference to radio or television reception is suspected.

#### **Radio and Television Interference**

This computer equipment generates, uses, and can radiate radiofrequency energy. If it is not installed and used properly—that is, in strict accordance with Apple's instructions—it may cause interference with radio and television reception.

This equipment has been tested and found to comply with the limits for a Class B digital device in accordance with the specifications in Part 15 of FCC rules. These specifications are designed to provide reasonable protection against such interference in a residential installation. However, there is no guarantee that interference will not occur in a particular installation.

You can determine whether your computer system is causing interference by turning it off. If the interference stops, it was probably caused by the computer or one of the peripheral devices.

If your computer system does cause interference to radio or television reception, try to correct the interference by using one or more of the following measures:

- Turn the television or radio antenna until the interference stops.
- • Move the computer to one side or the other of the television or radio.
- • Move the computer farther away from the television or radio.
- • Plug the computer into an outlet that is on a different circuit from the television or radio. (That is, make certain the computer and the television or radio are on circuits controlled by different circuit breakers or fuses.)

If necessary, consult an Apple Authorized Service Provider or Apple. See the service and support information that came with your Apple product. Or, consult an experienced radio/television technician for additional suggestions.

*Important:* Changes or modifications to this product not authorized by Apple Inc. could void the EMC compliance and negate your authority to operate the product.

This product has demonstrated EMC compliance under conditions that included the use of compliant peripheral devices and shielded cables between system components. It is important that you use compliant peripheral devices and shielded cables (including Ethernet network cables) between system components to reduce the possibility of causing interference to radios, television sets, and other electronic devices.

*Responsible party (contact for FCC matters only):* Apple Inc. Corporate Compliance 1 Infinite Loop, MS 26-A Cupertino, CA 95014

#### **Wireless Radio Use**

This device is restricted to indoor use due to its operation in the 5.15 to 5.25 GHz frequency range to reduce the potential for harmful interference to co-channel Mobile Satellite systems.

Cet appareil doit être utilisé à l'intérieur.

この製品は、周波数帯域 5.18~5.32 GHz で動作しているときは、 屋内においてのみ使用可能です。

#### **Exposure to Radio Frequency Energy**

The radiated output power of the AirPort Card in this device is below the FCC and EU radio frequency exposure limits for uncontrolled equipment. This device should be operated with a minimum distance of at least 20 cm between the AirPort Card antennas and a person's body and must not be colocated or operated with any other antenna or transmitter.

#### **FCC Bluetooth Wireless Compliance**

The antenna used with this transmitter must not be colocated or operated in conjunction with any other antenna or transmitter subject to the conditions of the FCC Grant.

#### **Canadian Compliance Statement**

This device complies with Industry Canada license-exempt RSS standard(s). Operation is subject to the following two conditions: (1) this device may not cause interference, and (2) this device must accept any interference, including interference that may cause undesired operation of the device.

Cet appareil est conforme aux normes CNR exemptes de licence d'Industrie Canada. Le fonctionnement est soumis aux deux conditions suivantes : (1) cet appareil ne doit pas provoquer d'interférences et (2) cet appareil doit accepter toute interférence, y compris celles susceptibles de provoquer un fonctionnement non souhaité de l'appareil.

#### **Bluetooth Industry Canada Statement**

This Class B device meets all requirements of the Canadian interference-causing equipment regulations.

Cet appareil numérique de la Class B respecte toutes les exigences du Règlement sur le matériel brouilleur du Canada.

#### **Industry Canada Statement**

Complies with the Canadian ICES-003 Class B specifications. Cet appareil numérique de la classe B est conforme à la norme NMB-003 du Canada. This device complies with RSS 210 of Industry Canada.

#### **Bluetooth Europe—EU Declaration of Conformity**

This wireless device complies with the R&TTE Directive.

#### **Europe—EU Declaration of Conformity**

See www.apple.com/euro/compliance.

 $C \in \mathbb{C}$ 

**Български** Apple Inc. декларира, че това Mac Pro е в съответствие със съществените изисквания и другите приложими правила на Директива 1999/5/ЕС.

**Česky** Společnost Apple Inc. tímto prohlašuje, že tento Mac Pro je ve shodě se základními požadavky a dalšími příslušnými ustanoveními směrnice 1999/5/ES.

**Dansk** Undertegnede Apple Inc. erklærer herved, at følgende udstyr Mac Pro overholder de væsentlige krav og øvrige relevante krav i direktiv 1999/5/EF.

**Deutsch** Hiermit erklärt Apple Inc., dass sich das Mac Pro in Übereinstimmung mit den grundlegenden Anforderungen und den übrigen einschlägigen Bestimmungen der Richtlinie 1999/5/EG befinden.

**Eesti** Käesolevaga kinnitab Apple Inc., et see Mac Pro vastab direktiivi 1999/5/EÜ põhinõuetele ja nimetatud direktiivist tulenevatele teistele asjakohastele sätetele.

**English** Hereby, Apple Inc. declares that this Mac Pro is in compliance with the essential requirements and other relevant provisions of Directive 1999/5/EC.

**Español** Por medio de la presente Apple Inc. declara que este Mac Pro cumple con los requisitos esenciales y cualesquiera otras disposiciones aplicables o exigibles de la Directiva 1999/5/CE.

**Ελληνικά** Mε την παρούσα, η Apple Inc. δηλώνει ότι αυτή η συσκευή Mac Pro συμμορφώνεται προς τις βασικές απαιτήσεις και τις λοιπές σχετικές διατάξεις της Οδηγίας 1999/5/ΕΚ.

**Français** Par la présente Apple Inc. déclare que l'appareil Mac Pro est conforme aux exigences essentielles et aux autres dispositions pertinentes de la directive 1999/5/CE.

**Islenska** Apple Inc. lýsir því hér með yfir að þetta tæki Mac Pro fullnægir lágmarkskröfum og öðrum viðeigandi ákvæðum Evróputilskipunar 1999/5/EC.

**Italiano** Con la presente Apple Inc. dichiara che questo dispositivo Mac Pro è conforme ai requisiti essenziali ed alle altre disposizioni pertinenti stabilite dalla direttiva 1999/5/CE.

**Latviski** Ar šo Apple Inc. deklarē, ka Mac Pro ierīce atbilst Direktīvas 1999/5/EK būtiskajām prasībām un citiem ar to saistītajiem noteikumiem.

Lietuvių Šiuo "Apple Inc." deklaruoja, kad šis Mac Pro atitinka esminius reikalavimus ir kitas 1999/5/EB Direktyvos nuostatas.

**Magyar** Alulírott, Apple Inc. nyilatkozom, hogy a Mac Pro megfelel a vonatkozó alapvetõ követelményeknek és az 1999/5/EC irányelv egyéb elõírásainak.

**Malti** Hawnhekk, Apple Inc., jiddikjara li dan Mac Pro jikkonforma mal-ħtiġijiet essenzjali u ma provvedimenti oħrajn relevanti li hemm fid-Dirrettiva 1999/5/EC.

**Nederlands** Hierbij verklaart Apple Inc. dat het toestel Mac Pro in overeenstemming is met de essentiële eisen en de andere bepalingen van richtlijn 1999/5/EG.

**Norsk** Apple Inc. erklærer herved at dette Mac Pro-apparatet er i samsvar med de grunnleggende kravene og øvrige relevante krav i EU-direktivet 1999/5/EF.

**Polski** Niniejszym Apple Inc. oświadcza, że ten Mac Pro są zgodne z zasadniczymi wymogami oraz pozostałymi stosownymi postanowieniami Dyrektywy 1999/5/EC.

**Português** Apple Inc. declara que este dispositivo Mac Pro está em conformidade com os requisitos essenciais e outras disposições da Directiva 1999/5/CE.

**Română** Prin prezenta, Apple Inc. declară că acest aparat Mac Pro este în conformitate cu cerintele esentiale și cu celelalte prevederi relevante ale Directivei 1999/5/CE.

**Slovensko** Apple Inc. izjavlja, da je ta Mac Pro skladne z bistvenimi zahtevami in ostalimi ustreznimi določili direktive 1999/5/ES.

**Slovensky** Apple Inc. týmto vyhlasuje, že toto Mac Pro spĺňa základné požiadavky a všetky príslušné ustanovenia Smernice 1999/5/ES.

**Suomi** Apple Inc. vakuuttaa täten, että tämä Mac Pro tyyppinen laite on direktiivin 1999/5/EY oleellisten vaatimusten ja sitä koskevien direktiivin muiden ehtojen mukainen.

**Svenska** Härmed intygar Apple Inc. att denna Mac Pro står i överensstämmelse med de väsentliga egenskapskrav och övriga relevanta bestämmelser som framgår av direktiv 1999/5/EG.

A copy of the EU Declaration of Conformity is available at: www.apple.com/euro/compliance

This equipment can be used in the following countries:

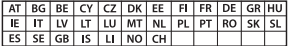

#### **Korea Warning Statements**

대한민국 규정 및 주수

방통위고시에 따른 고지사항 해당 무선설비는 운용 중 전파혼신 가능성이 있음. 이 기기는 인명안전과 관련된 서비스에 사용할 수 없습니다.

R급 기기(가전용 방송투시기자재) 이 기기는 가전용(R급) 저자파전한기기로서 주로 가전에서 사용하는 것을 목적으로 하며 모든 지 역에서 사용학 수 있습니다.

#### **Singapore Wireless Certification**

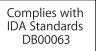

#### **Taiwan Wireless Statements**

#### 無線設備的警告聲明

經型式認證合格之低功率射頻電機,非經許可,公司, 商號或使用者均不得擅自變更頻率、加大功率或變更原 設計之特性及功能。低功率射頻電機之使用不得影響飛 航安全及干擾合法通信;經發現有干擾現象時,應立即 停用,並改善至無干擾時方得繼續使用。前項合法通信 指依雷信法規定作業之無線雷通信。低功率射頻雷機須 忍受合法通信或工業、科學及醫療用電波輻射性電機設 備之干擾。

#### 加有這 頻率

於 5.25GHz 至 5.35GHz 區域內操作之 無線設備的警告警明

工作頻率 5.250 ~ 5.350GHz 該頻段限於室內使用。

#### **Taiwan Class B Statement**

Class B 設備的警告聲明 NIL.

警告 本電池如果更換不正確會有爆炸的危險 請依製造商說明書處理用過之電池

#### **Japan VCCI Class B Statement**

#### 情報処理装置等雷波障害自主規制について

この装置は、情報処理装置等雷波障害自主規制協議 会 (VCCI) の基準に基づくクラス B 情報技術装置で す。この装置は家庭環境で使用されることを目的と していますが、この装置がラジオやテレビジョン受 信機に近接して使用されると、受信障害を引き起こ すことがあります。

取扱説明書に従って正しい取扱をしてください。

#### **Russia**

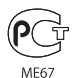

#### **Informações de Modem Externo USB**

Ao conectar o seu Mac Pro à linha telefônica usando um modem externo USB, consulte as informações da agência de telecomunicações na documentação fornecida com o seu modem.

#### **ENERGY STAR**®  **Compliance**

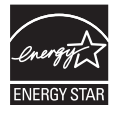

As an ENERGY STAR® partner, Apple has determined that standard configurations of this product meet the ENERGY STAR® guidelines for energy efficiency. The ENERGY STAR® program is a partnership with electronic equipment manufacturers to promote energyefficient products. Reducing energy consumption of products saves money and helps conserve valuable resources.

This computer is shipped with power management enabled with the computer set to sleep after 10 minutes of user inactivity. To wake your computer, click the mouse or press any key on the keyboard.

For more information about ENERGY STAR®, visit: www.energystar.gov

#### **Informações sobre Descarte e Reciclagem**

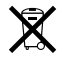

Este símbolo indica que o seu produto deve ser descartado de modo apropriado de acordo com as leis e regulamentações locais. Quando seu produto atingir o fim de sua vida útil, entre em contato com a Apple ou com as autoridades locais para saber sobre as opções de reciclagem.

Para obter informações sobre o programa de reciclagem da Apple, visite o site www.apple.com/br/recycling.

#### **União Europeia Informações sobre o descarte**

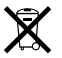

O símbolo acima significa que, de acordo com as leis e regulamentações locais, o produto deve ser descartado separado do lixo doméstico. Quando este produto atingir o fim de sua vida útil, leve-o a um ponto de coleta designado pelas autoridades locais. Alguns pontos de coleta aceitam produtos gratuitamente. A coleta separada e a reciclagem do produto no momento do descarte ajudará a conservar os recursos naturais e garantirá uma reclicagem de forma respeitosa com o meio-ambiente e a saúde humana.

#### **Türkiye**

EEE yönetmeliğine (Elektrikli ve Elektronik Eşyalarda Bazı Zararlı Maddelerin Kullanımının Sınırlandırılmasına Dair Yönetmelik) uygundur.

#### **Brasil: Informações sobre descarte e reciclagem**

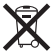

O símbolo acima indica que este produto e/ou sua bateria não devem ser descartadas no lixo doméstico. Quando decidir descartar este produto e/ou sua bateria, faça-o de acordo com as leis e diretrizes ambientais locais. Para informações sobre o programa de reciclagem da Apple, pontos de coleta e telefone de informações, visite www.apple.com/br/environment.

#### **Informações sobre o descarte da bateria**

Descarte as baterias de acordo com suas leis e diretrizes ambientais locais.

*Deutschland:* Dieses Gerät enthält Batterien. Bitte nicht in den Hausmüll werfen. Entsorgen Sie dieses Gerätes am Ende seines Lebenszyklus entsprechend der maßgeblichen gesetzlichen Regelungen.

*Nederlands:* Gebruikte batterijen kunnen worden ingeleverd bij de chemokar of in een speciale batterijcontainer voor klein chemisch afval (kca) worden gedeponeerd.

#### 台灣

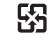

麻痺油補同收

#### **Taiwan Battery Statement**

警告:請勿戳刺或焚燒。此電池不含汞。

#### **Chinese Battery Statement**

警告: 不要刺破或焚烧。该由池不含水银。

#### 中国

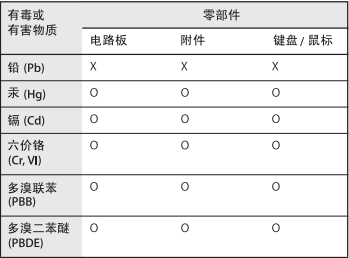

O: 表示该有毒有害物质在该部件所有均质材料中的含量均在 SJ/T 11363-2006 规定的限量要求以下。

根据中国电子行业标准 SI/T11364-2006和相关的中国 政府法规、本产品及其某些内部或外部组件上可能带 有环保使用期限标识。取决于组件和组件制造商、产 品及其组件上的使用期限标识可能有所不同。组件上 的使用期限标识优先于产品上任何与之相冲突的或不 同的环保使用期限标识。

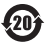

X: 表示该有毒有害物质至少在该部件的某一均质材料中的含 量超出 SJ/T 11363-2006 规定的限量要求。

#### **K** Apple Inc.

© 2011 Apple Inc. Todos os direitos reservados.

De acordo com as leis de copyright (direitos autorais), este manual não pode ser copiado, em sua totalidade ou em parte, sem o consentimento por escrito da Apple.

Todos os esforços foram feitos para assegurar que as informações deste manual sejam precisas. A Apple não se responsabiliza por erros de impressão ou de transcrição.

O logotipo da Apple é uma marca de fábrica da Apple Inc., registrada nos EUA e em outros países. A utilização do logotipo da Apple do "teclado"(opção + Maiúsculas + K) para fins comerciais sem o consentimento prévio da Apple pode constituir uma violação de marca registrada e competição desleal transgredindo leis federais e estaduais.

Apple 1 Infinite Loop Cupertino, CA 95014 408-996-1010 www.apple.com

Apple, o logotipo da Apple, AirPort, AirPort Extreme, Apple Cinema Display, Finder, FireWire, GarageBand, iLife, iMovie, iPhone, iPhoto, iPod, iTunes, Keynote, Mac, Mac OS, Safari, Spaces, SuperDrive, Time Capsule e Time Machine são marcas de fábrica da Apple Inc., registradas nos EUA e em outros países

O logotipo do FireWire e iPad são marcas comerciais da Apple Inc.

AppleCare, Apple Store e iTunes Store são marcas de serviço da Apple Inc., registradas nos EUA e em outros países.

App Store é uma marca de serviço da Apple Inc.

Intel, Intel Core e Xeon são marcas registradas da Intel Corp. nos EUA e em outros países.

A marca Bluetooth e seus logotipos são marcas registradas de propriedade da Bluetooth SIG, Inc. e qualquer uso de tais marcas pela Apple Inc. se realiza sob licença.

Este produto inclui software desenvolvido pela Universidade da Califórnia, Berkeley, FreeBSD, Inc., The NetBSD Foundation, Inc., e por seus respectivos colaboradores.

ENERGY STAR® é uma marca registrada nos EUA.

Outras empresas e nomes de produtos mencionados aqui são marcas registradas de suas respectivas empresas. A menção de produtos de terceiros possui apenas um objetivo informativo e não constitui um endosso ou recomendação. A Apple não assume nenhuma responsabilidade no que se refere ao desempenho ou uso destes produtos.

Fabricado sob licença da Dolby Laboratories."Dolby,""Pro Logic" e o símbolo D duplo são marcas registradas da Dolby Laboratories. Confidential Unpublished Works, © 1992–1997 Dolby Laboratories, Inc. Todos os direitos reservados.

Publicado simultaneamente nos Estados Unidos e no Canadá.